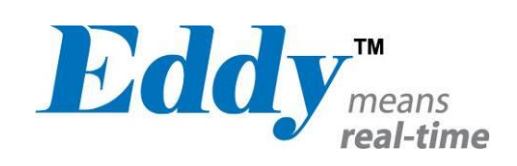

# Eddy Serial

# User Guide

Ver 2.5.3.1 2013.04.04

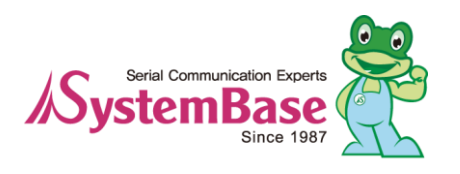

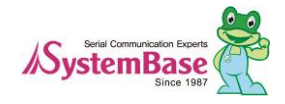

# Revision History

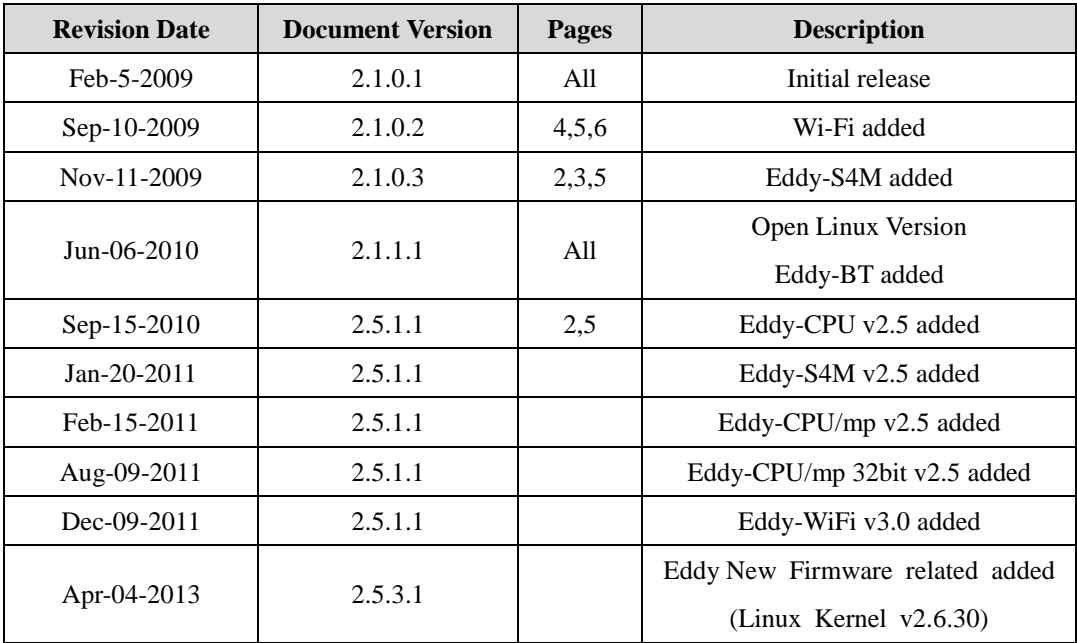

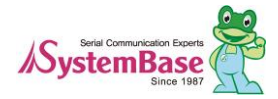

## Table of Contents

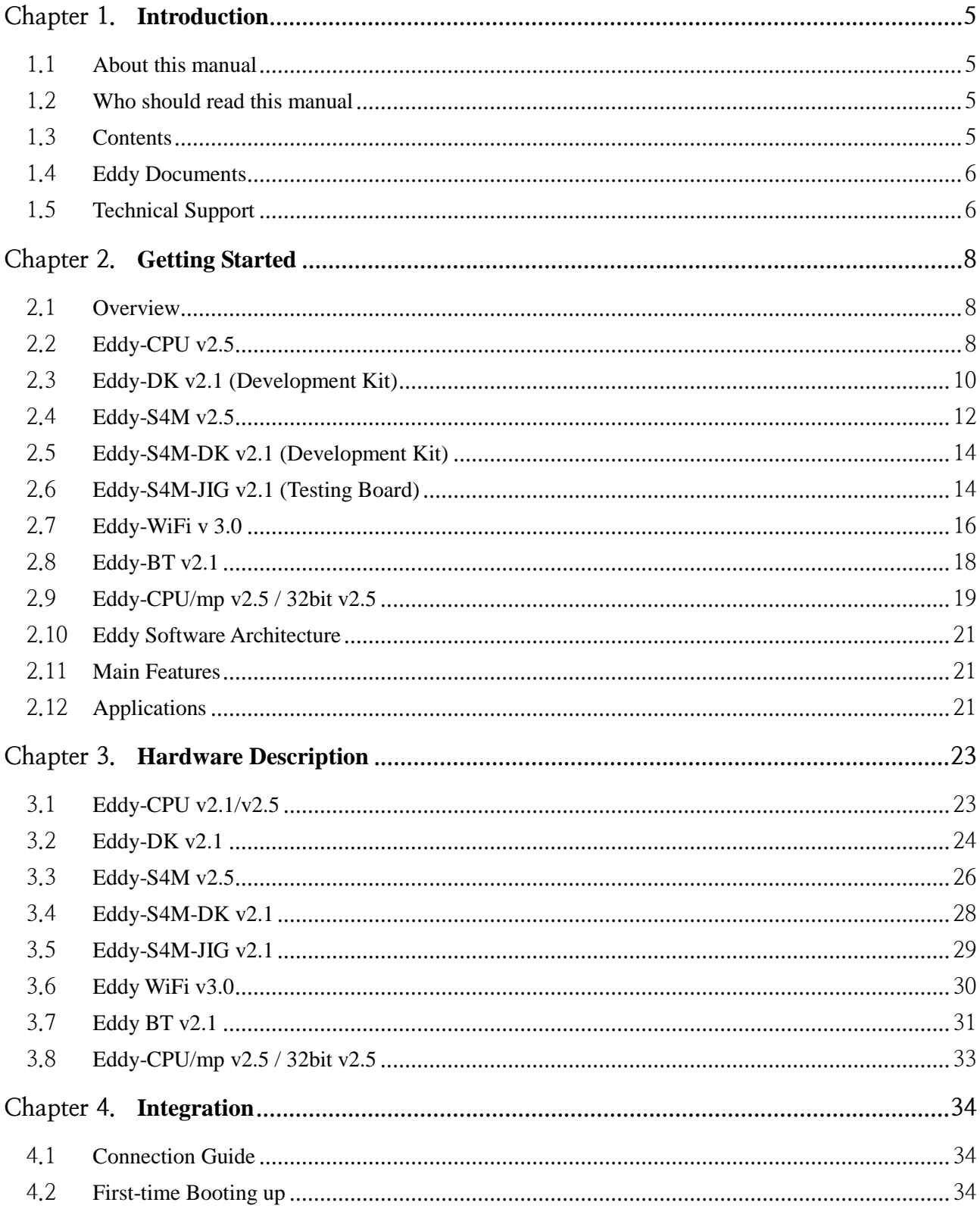

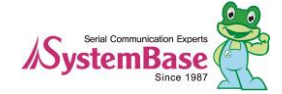

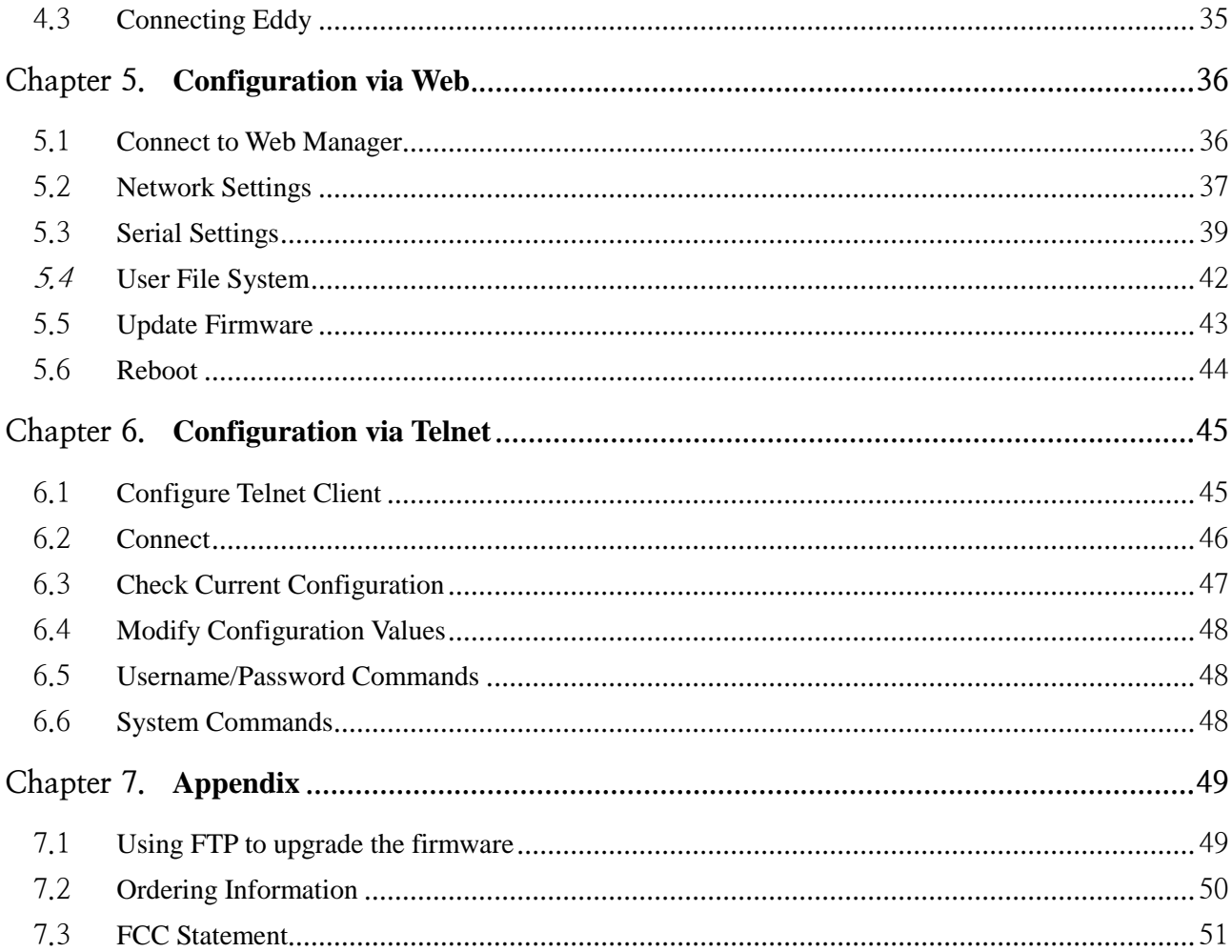

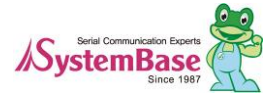

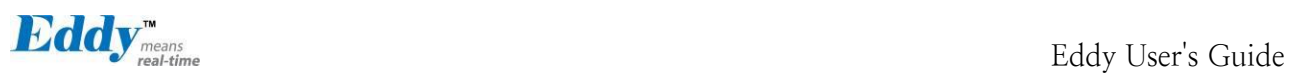

# <span id="page-4-4"></span><span id="page-4-0"></span>**Chapter 1. Introduction**

Eddy, SystemBase Embedded Device Server Module, is an optimized minimal CPU module for developing an industrial embedded device. This manual introduces general functions for the Eddy.

#### <span id="page-4-1"></span>**1.1 About this manual**

This manual guides users to develop Eddy for a device server including the function that transfers from serial d ata to LAN. Setting Eddy's configurations, status monitoring, firmware update, and other administration work ar e also included, H/W level integration and S/W setting information can also be found.

#### <span id="page-4-2"></span>**1.2 Who should read this manual**

This guide is designed for Eddy users and administrators. It is strongly recommended that anyone trying to app ly, use, and maintain Eddy read this document. It will be a great starting point for any administrator who want s to easily monitor and control Eddy and its connected devices.

#### <span id="page-4-3"></span>**1.3 Contents**

[Chapter 1. Introduction](#page-4-4) is a preface with general information and introductory notices.

[Chapter 2. Getting Started](#page-7-3) gives a brief introduction to Eddy series, including features and applications.

[Chapter 3. Hardware Descriptions](#page-22-2) explains the layout and pin specifications with block diagram and drawings.

[Chapter 4. Configuration via Web](#page-35-2) provides ways to configure and to connect Eddy via web browser.

[Chapter 5. Configuration via Telnet](#page-44-2) provides commands and its explanation to configure and to connect Eddy v ia web Telnet.

[Chapter 6. Appendix](#page-48-2) provides firmware update guides and detailed technical specifications.

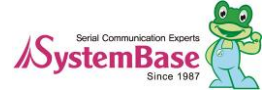

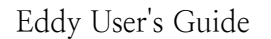

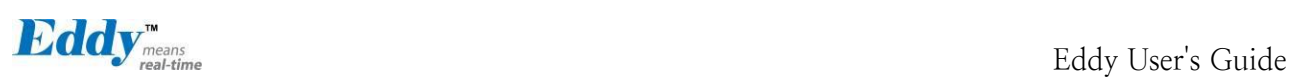

#### <span id="page-5-0"></span>**1.4 Eddy Documents**

The following table summarizes documents included in the Eddy document set.

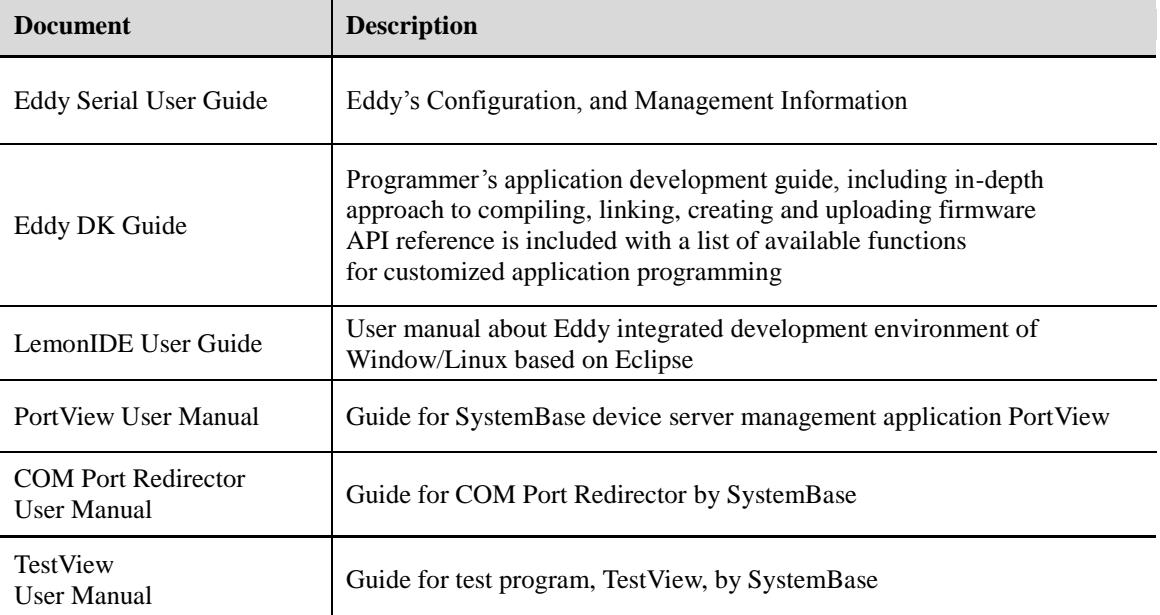

Other relevant documents are as follows:

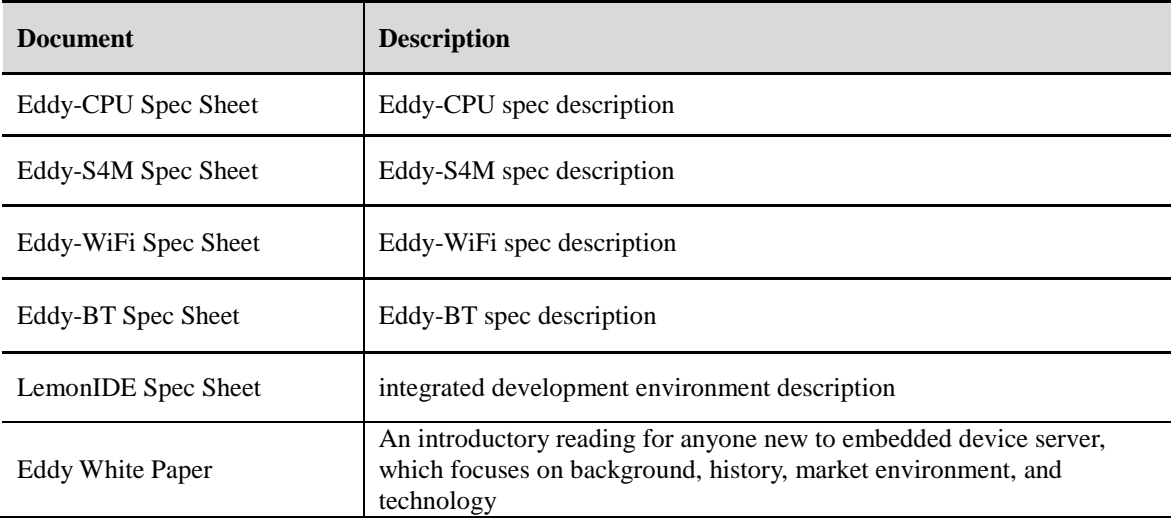

General information related to Eddy or embedded device servers can be obtained at Eddy Community at [http://](http://www.embeddedmodule.com/) [www.embeddedmodule.com/.](http://www.embeddedmodule.com/) Latest documents, software and firmware are available.

All documents are updated promptly, so check for the recent document updates. The contents in these documen ts are subject to change without a prior notice.

#### <span id="page-5-1"></span>**1.5 Technical Support**

You can reach our tech support by following 3 ways;

1. Visit the Eddy official community site at [http://www.embeddedmodule.com](http://www.embeddedmodule.com/) and go to 'Technical Support' m

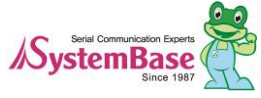

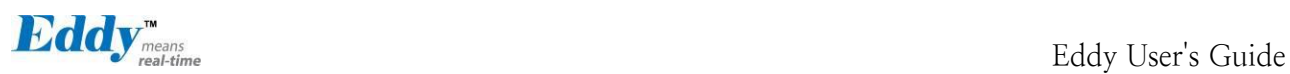

enu. FAQ and questions can be reviewed and submitted.

2. Post your inquiries at our technical support website a[t http://www.solvline.com/](http://www.solvline.com/) or e-mail our technical support tea m at [tech@sysbas.com.](mailto:tech@sysbas.com) Any kind of inquiries, requests, and comments are welcomed.

3. Call us at our customer center at +82-2-855-0501 for immediate support. Available from Monday to Friday, 09:00 to 18:00 KST (Korean Standard Time)

Our technical support team will kindly help you get over with the problem.

Copyright 2013 SystemBase Co., Ltd. All rights reserved. Homepage: http://www.sysbas.com/ Tel: +82-2-855-0501 Fax: +82-2-855-0580 16F Daerung Post Tower-1, 212-8, Guro-dong, Guro-gu, Seoul, Republic of Korea Postal code: 152-790

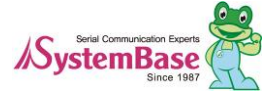

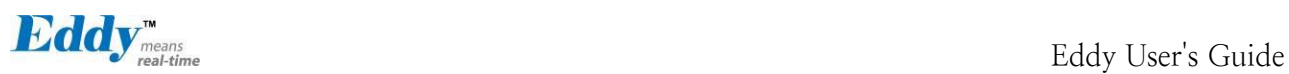

# <span id="page-7-3"></span><span id="page-7-0"></span>**Chapter 2. Getting Started**

This chapter includes Eddy series overview, main and distinctive features, package contents for each product, and application fields.

#### <span id="page-7-1"></span>**2.1 Overview**

There are two categories in Eddy; Eddy-CPU module, Eddy Development Kit (DK).

Eddy-CPU modules include category of socket type Eddy-CPU and Mini PCI type Eddy-S4M.

Eddy-DK includes DK board for Eddy-CPU exclusive, JIG and DK board for Eddy-S4M exclusive.

The Eddy-CPU module includes default applications for serial and LAN communication, and supports plug-andplay features. By switching to the custom mode, users can program any application and upload it on to the mo dule. This application then is executed on the module. In order to write and compile programmer's source code, Software Development Kit (SDK) LemonIDE™ is required.

SDK is included in the DK package. Please refer to Programming Guide and LemonIDE<sup>TM</sup> user's manual inclu ded in the Development Kit for detailed information on the SDK.

SDK is not necessary for users using Eddy in default presetting.

#### <span id="page-7-2"></span>**2.2 Eddy-CPU v2.5**

Eddy-CPU is an embedded module based on ARM9 processor with 32MB SDRAM, 4MB or 8MB Flash Me mory, 1 Ethernet port with 10/100Mbps, 16 bit address / 8 bit data bus interface supporting external device con nection, and maximum 17 programmable IO pins. Programmers can easily implement any device drivers with r eferring to library type example codes and evaluation kit circuit diagrams.

User can design their own customized device using example sources and Evaluation Kit circuit.

Eddy-CPU is implemented on a small form factor (42 \* 25mm) with on-board memory and integrated 10/100 Mbps network interface. Developers can minimize time and cost spent on developing application products.

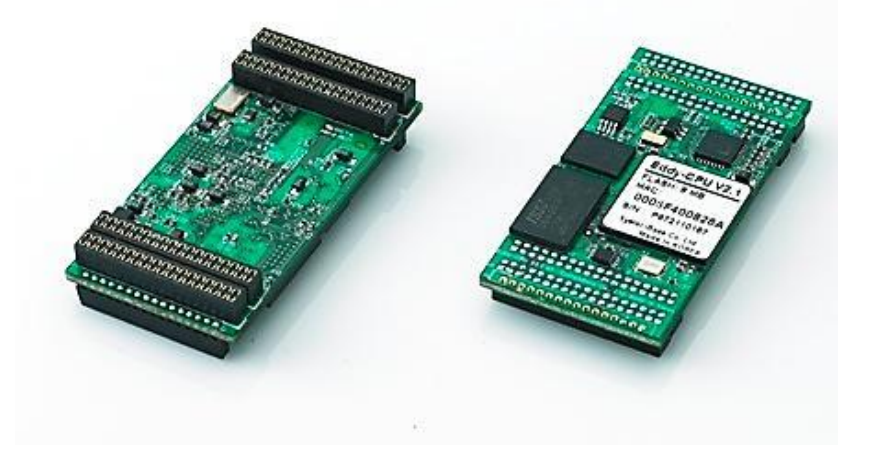

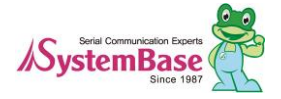

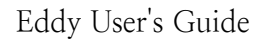

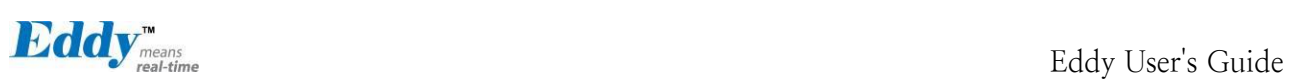

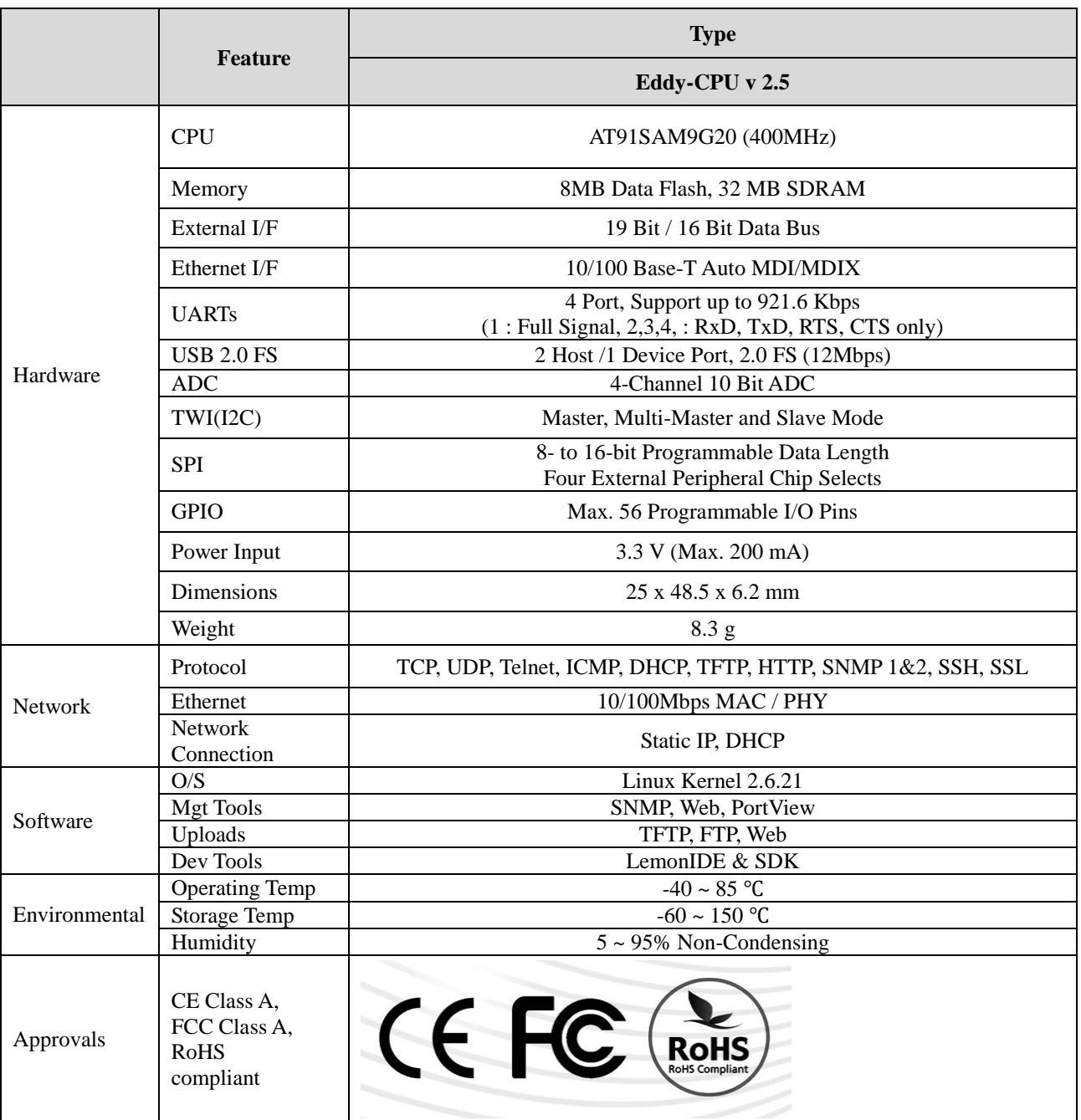

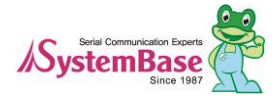

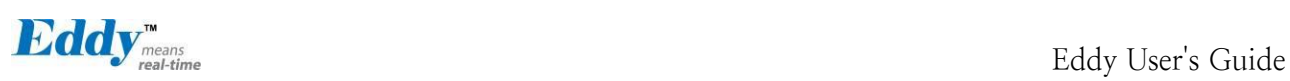

### <span id="page-9-0"></span>**2.3 Eddy-DK v2.1/v2.5 (Development Kit)**

Eddy Development Kit (Eddy DK) helps programmers to test and customize their own Eddy applications easily. The kit includes evaluation board, all necessary connectors, and programming environment with documentation s and guidelines. Please refer to Eddy DK Manual included in the Development Kit for detailed information on the DK.

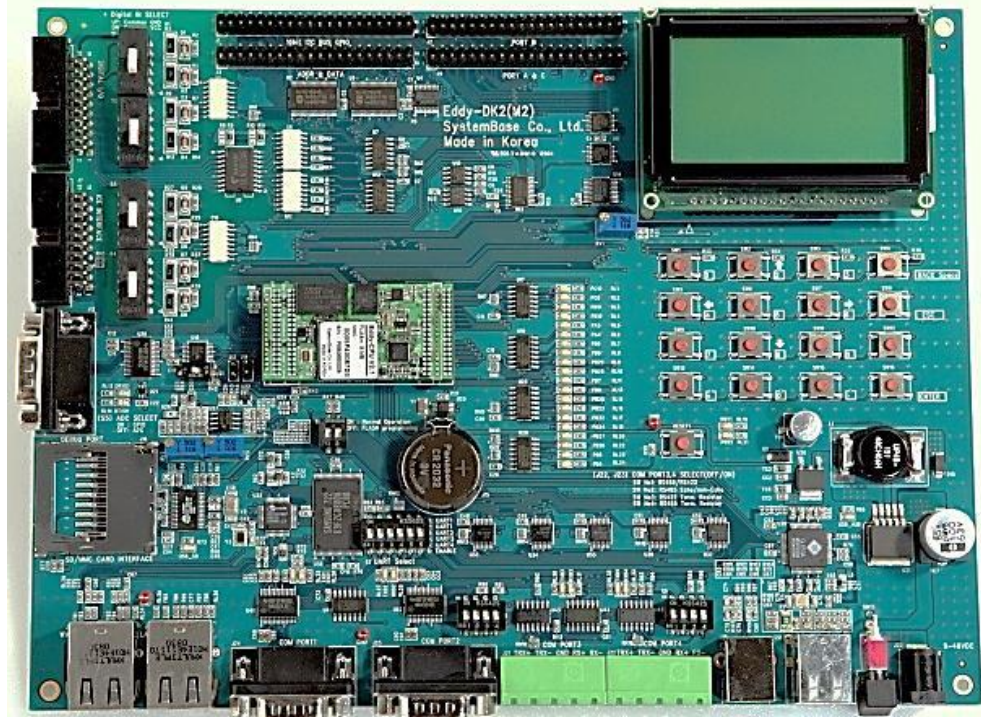

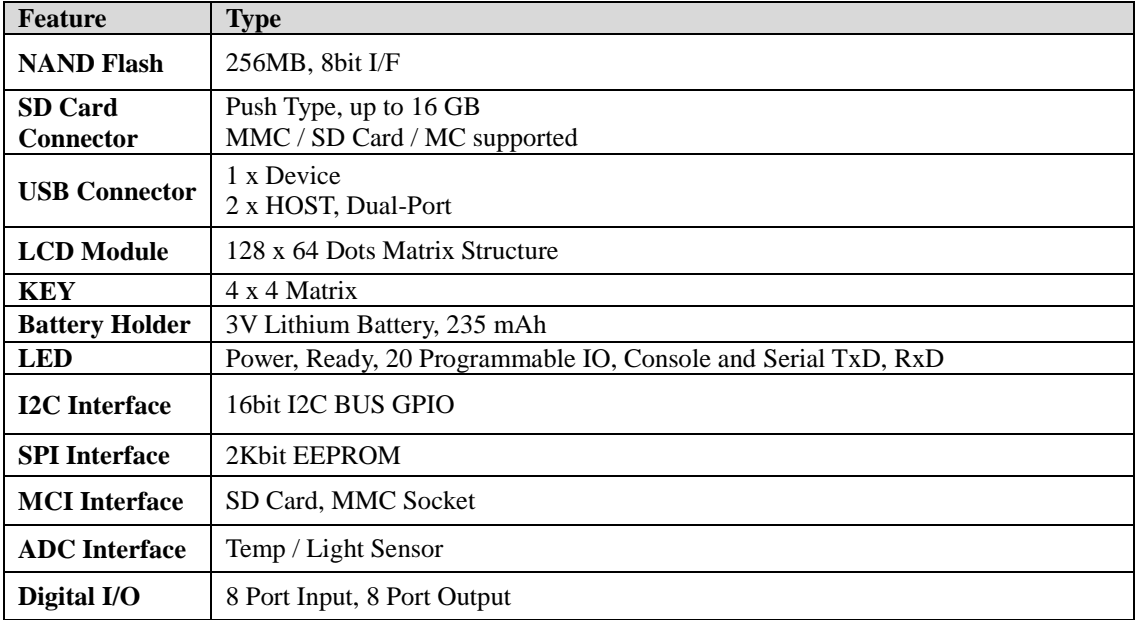

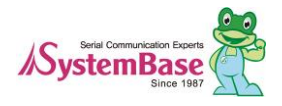

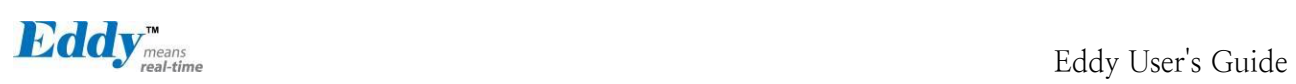

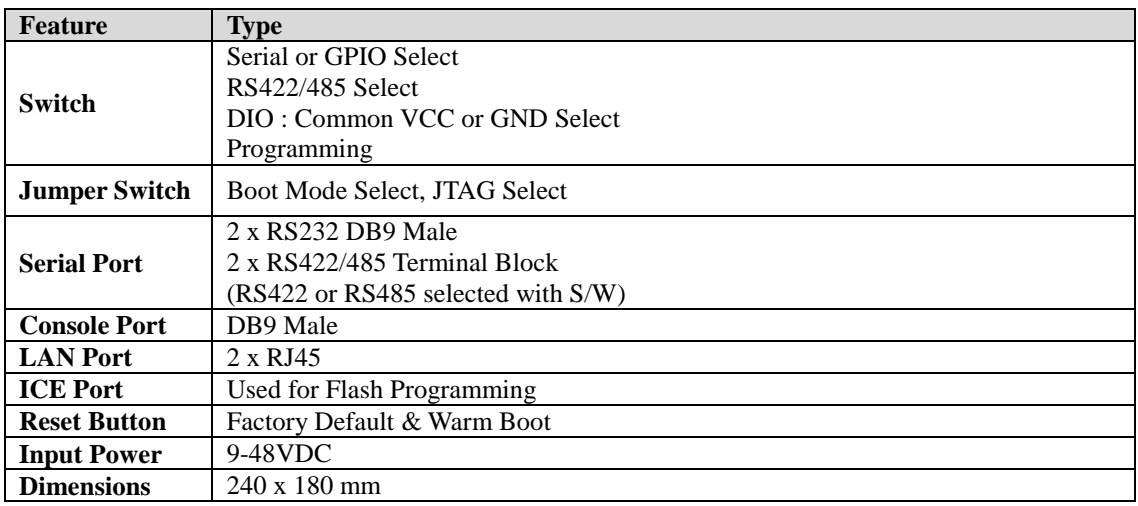

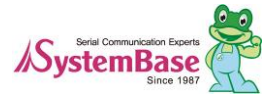

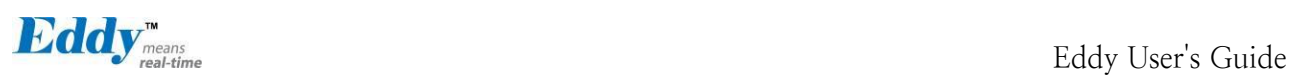

#### <span id="page-11-0"></span>**2.4 Eddy-S4M v2.5**

Eddy-S4M is a high-performance mini PCI type embedded module which include ARM9 processor 32MB SD RAM, 8MB DataFlash, 10/100Base-T Ethernet port, Serial 4 Channel, RTC with Battery, MicroSD, 4ch ADC, temperature sensor, max 34 programmable GPIO pins.

Eddy-S4M is 59.75 x 61.8mm size. If using Eddy-S4M-JIG board, user could develop their customized device without other H/W development, which minimizing time and cost to develop.

Referring Example code and Evaluation Kit circuit allow developer to design device they want.

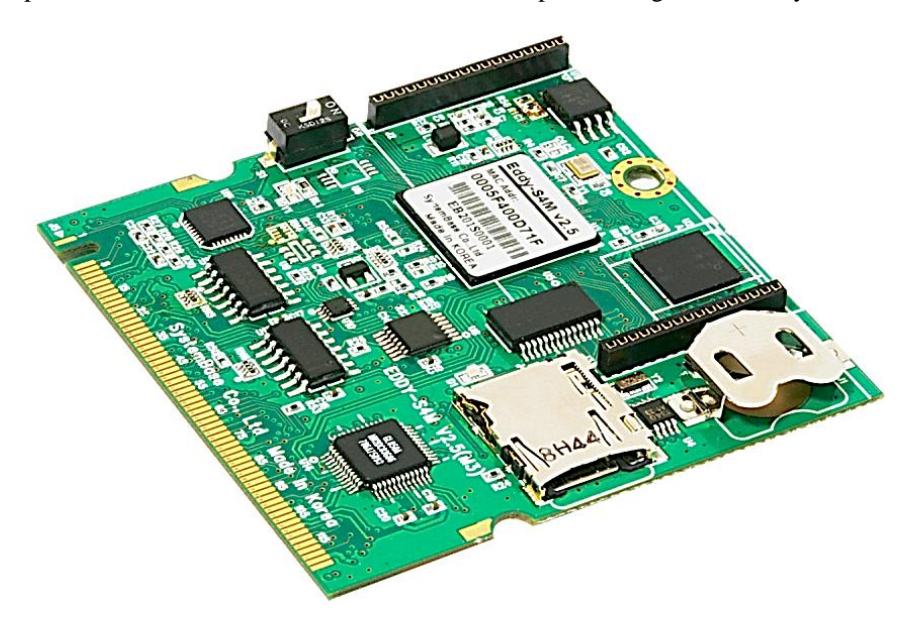

Eddy-S4M v2.5 is compatible with Eddy-S4M v2.1. The specification is as follows.

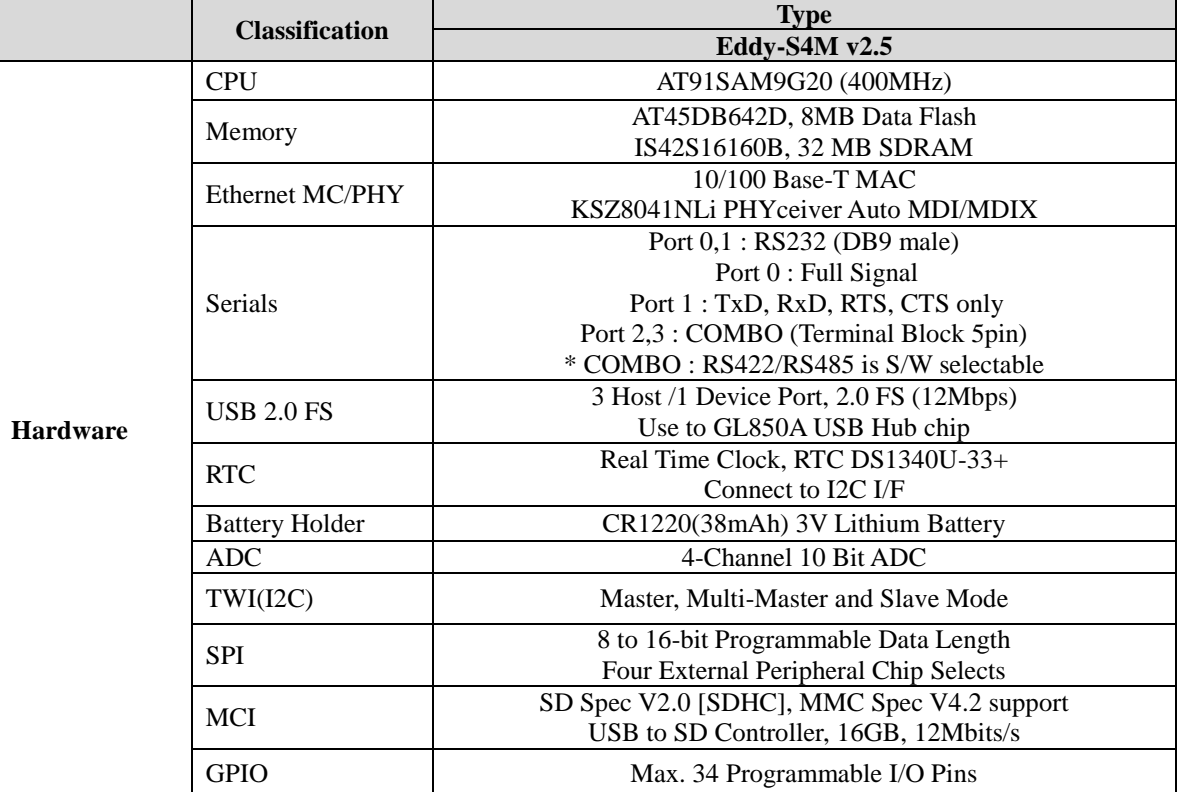

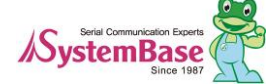

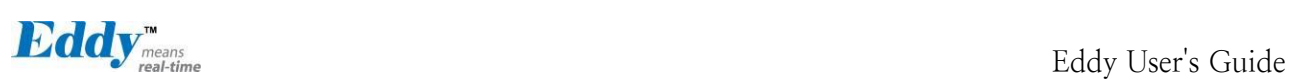

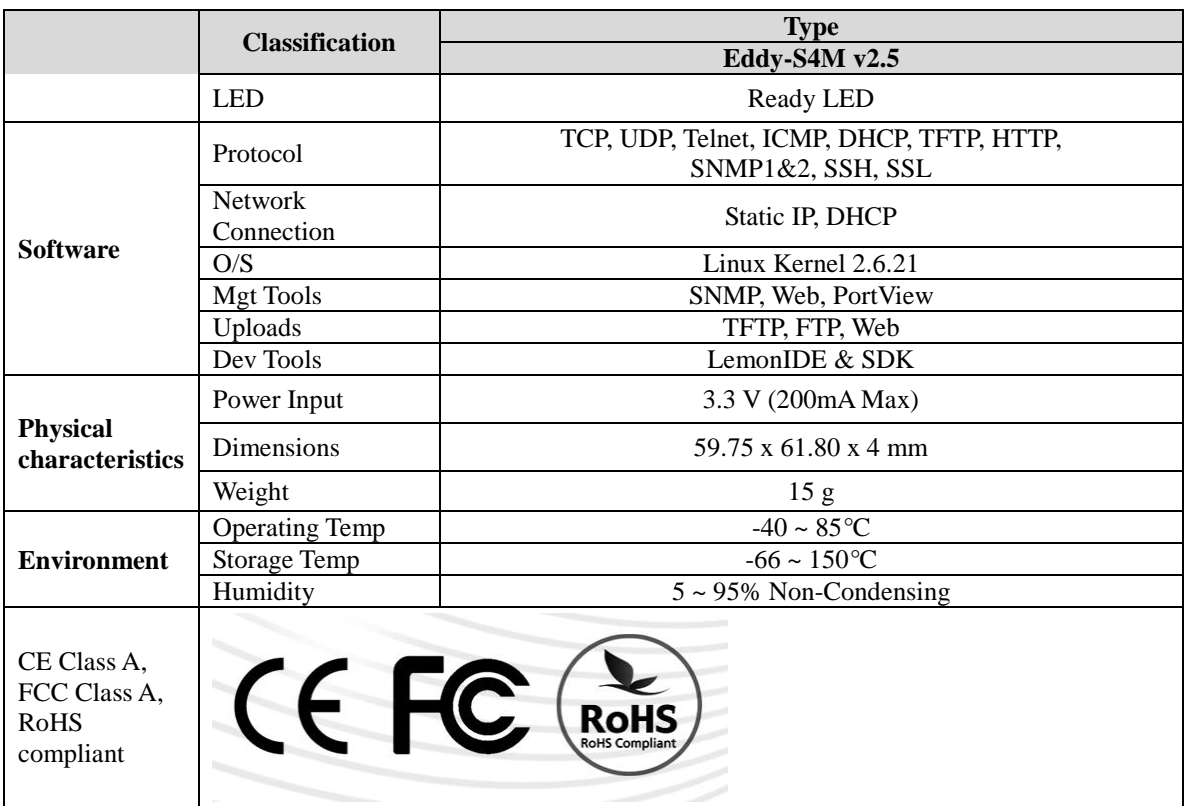

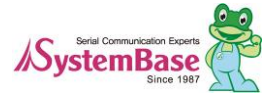

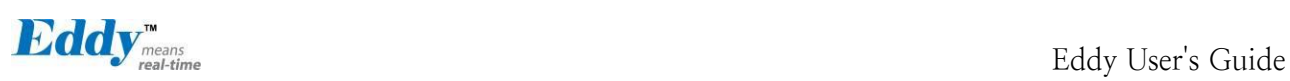

#### <span id="page-13-0"></span>**2.5 Eddy-S4M-DK v2.1 (Development Kit)**

Eddy-S4M DK is Development Kit supporting programmer can easily materialize and test their application. DK includes Test Board, various connectors, programming environment and document. Please refer to Eddy-DK manual for more specific explanation of Eddy-S4M

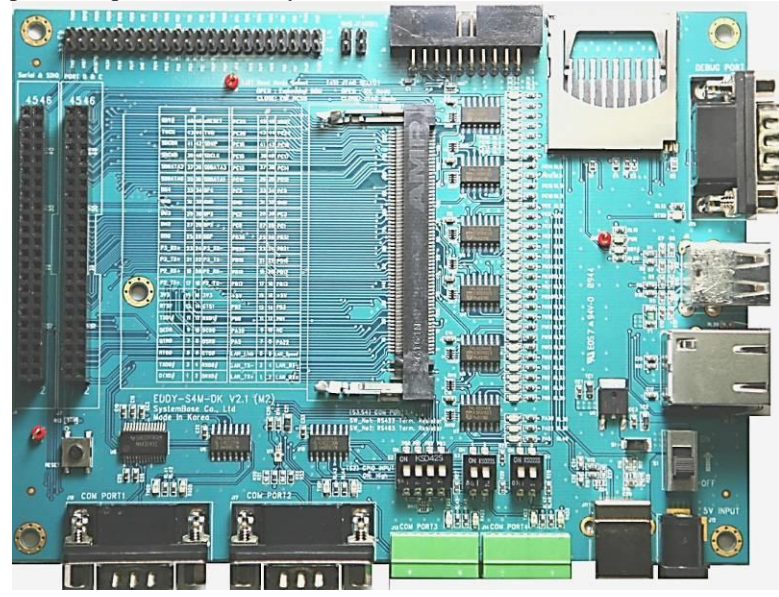

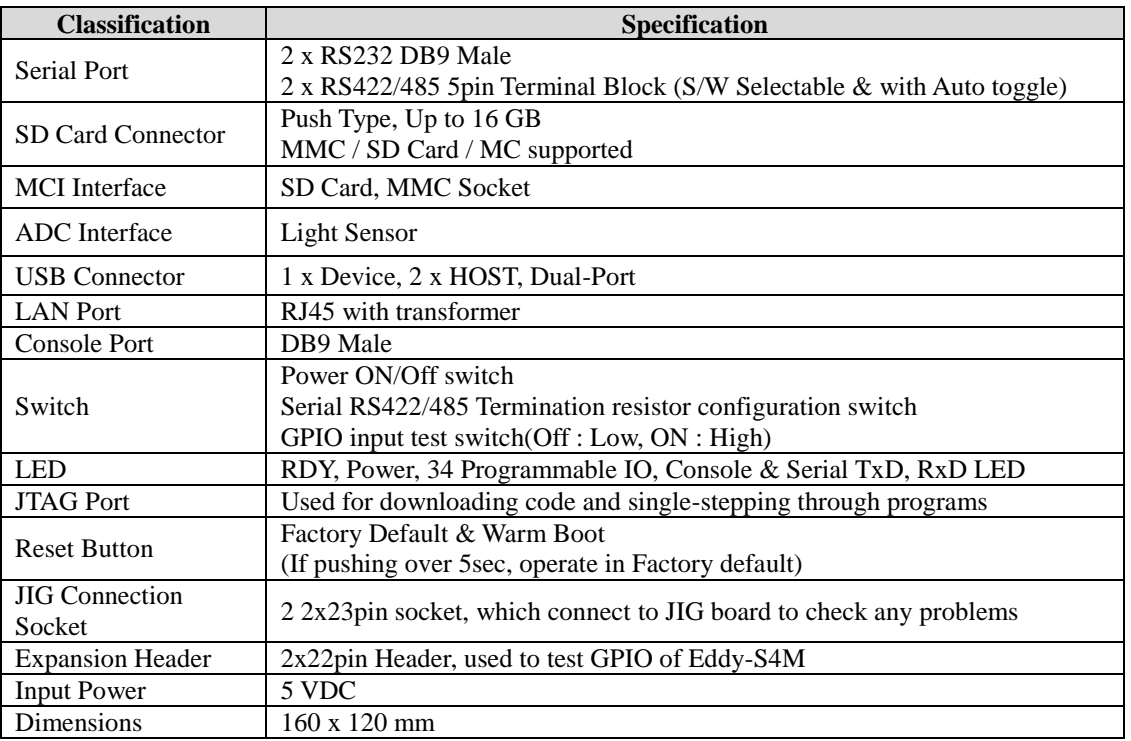

### <span id="page-13-1"></span>**2.6 Eddy-S4M-JIG v2.1 (Testing Board)**

Eddy-S4M JIG board is test board which enable of user to integrate and test their application with Eddy-S4M. JIG board include mini connector for joining Eddy-S4M, Ethernet RJ45, USB Host, Power, Reset Switch, and

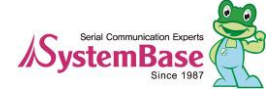

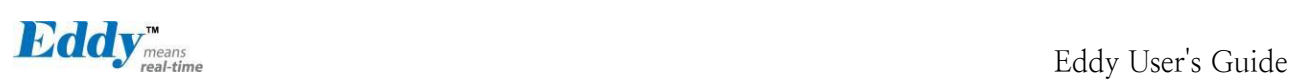

providing connectors to all Eddy-S4M functions. For more information, please refer to Eddy-DK manual in DK product.

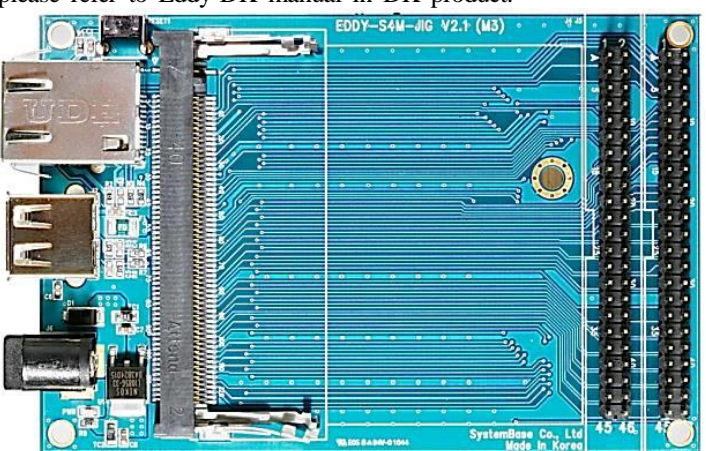

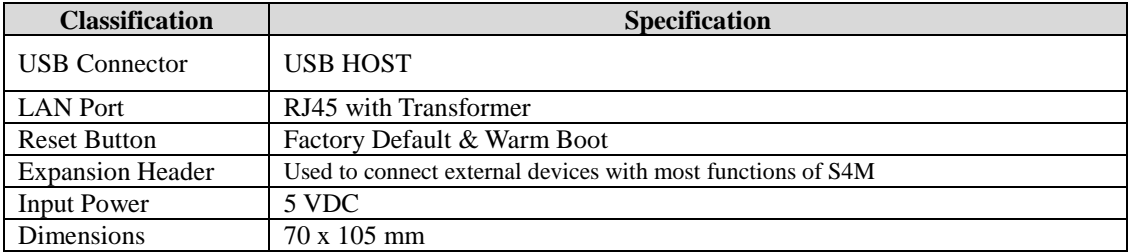

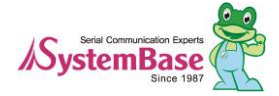

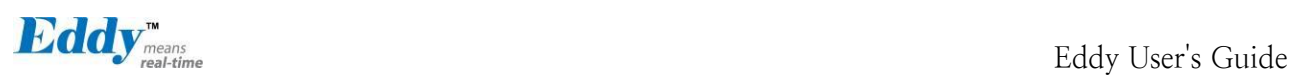

#### <span id="page-15-0"></span>**2.7 Eddy-WiFi v 3.0**

(\* Eddy-WiFi v2.1 is not compatible. please check the previous manual.)

Eddy WiFi joined with Eddy-CPU v2.1/v2.5, Eddy-S4M v2.1 enables various serial devices (secure device, com munication device, modem, print data device, industrial measuring instrument) to connect wireless LAN. Eddy-WiFi module supports IEEE 802.11 b/g/n wireless specification.

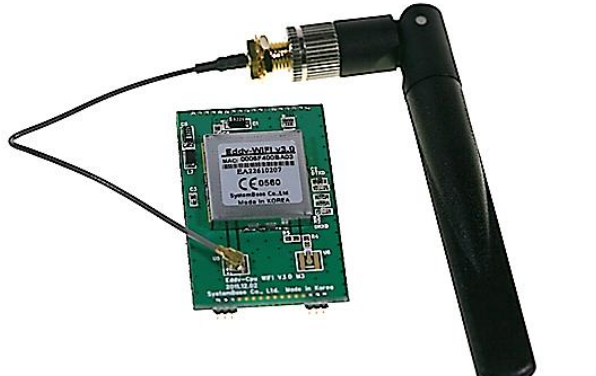

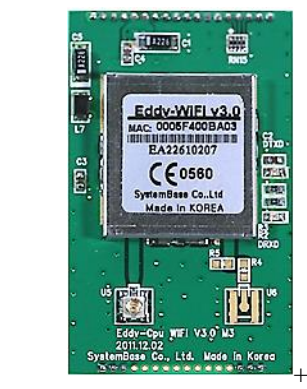

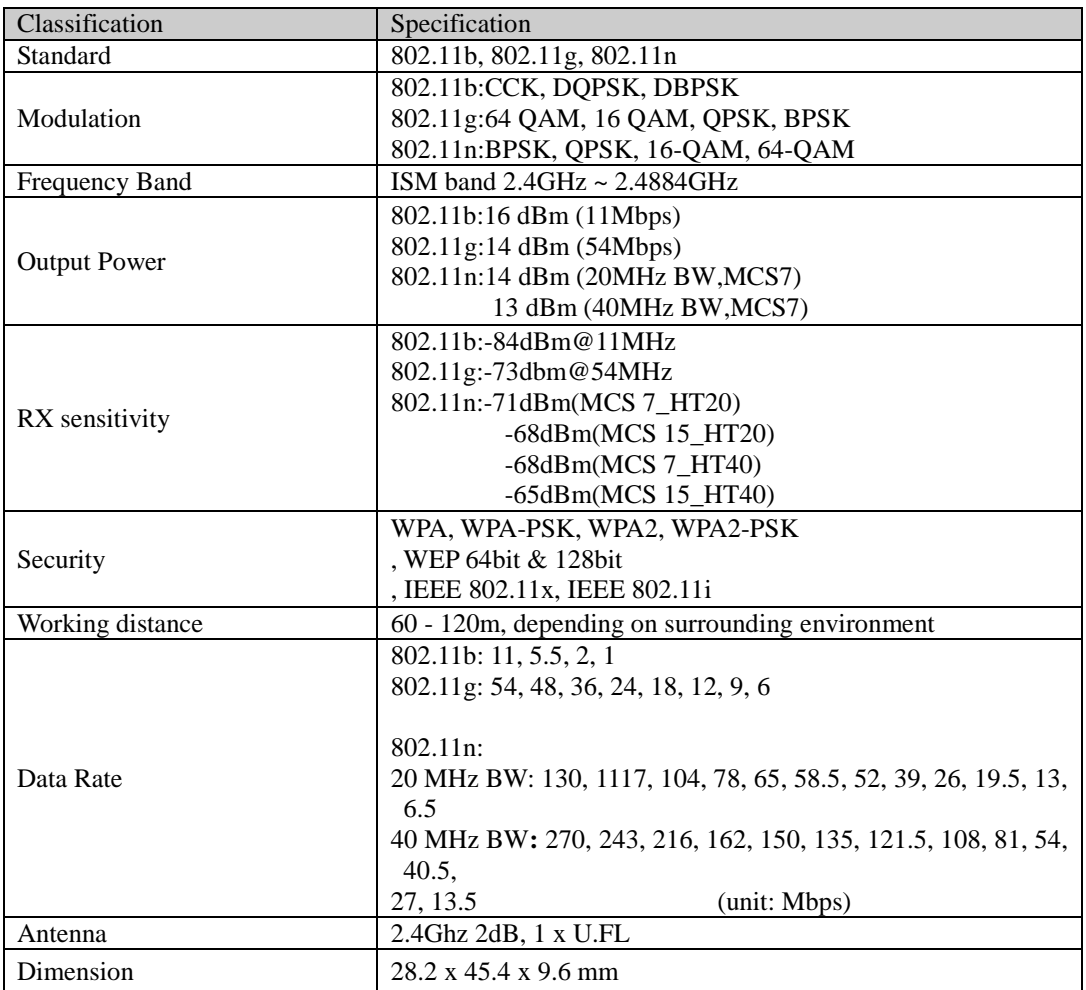

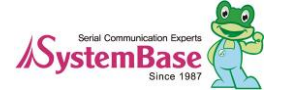

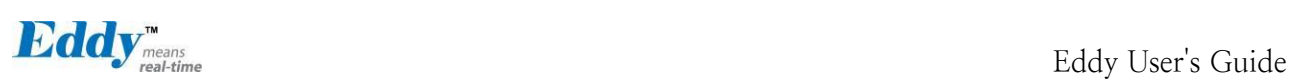

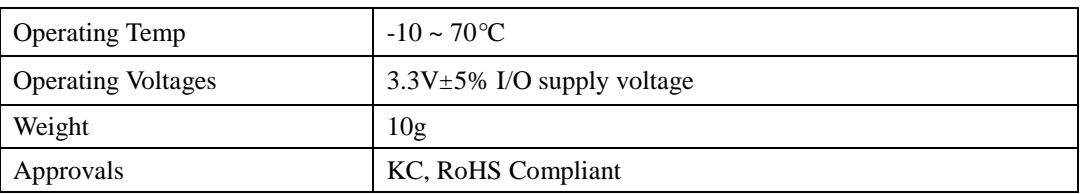

#### LED Specification

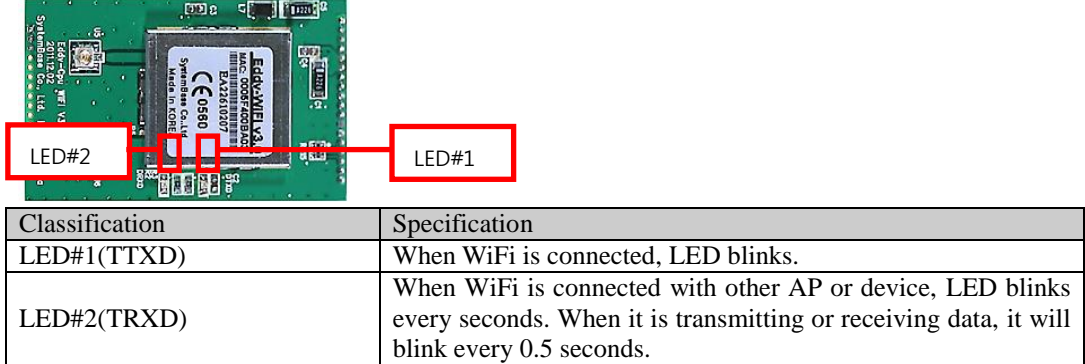

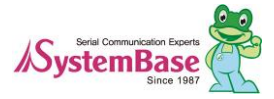

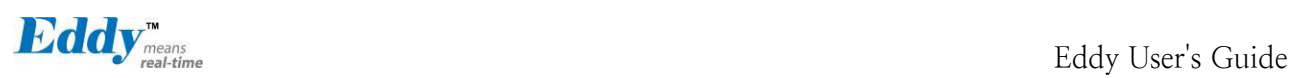

### <span id="page-17-0"></span>**2.8 Eddy-BT v2.1**

Linking to Eddy-CPU v2.1/v2.5 and Eddy-S4M v2.1, Eddy-BT module enables communication with various type s of Bluetooth device in Bluetooth method. Eddy-BT is based on Bluetooth 2.0 and supports communication dist ance of up to 100m.

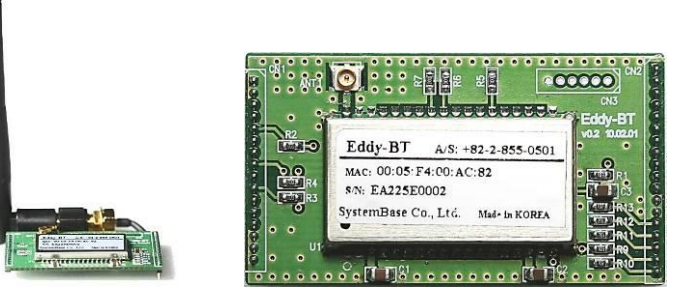

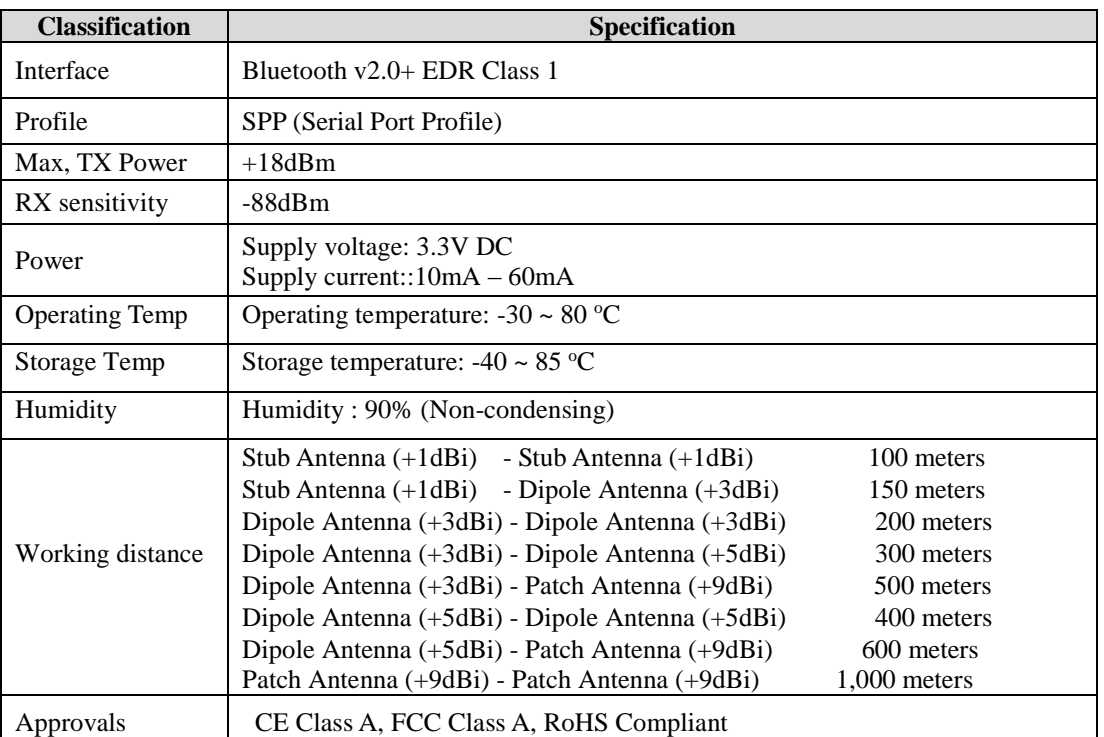

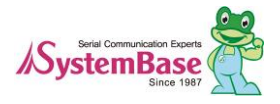

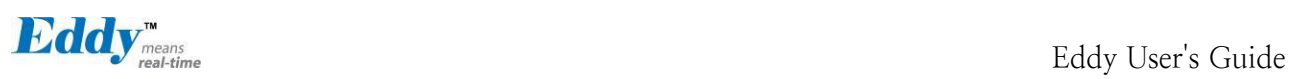

### <span id="page-18-0"></span>**2.9 Eddy-CPU/mp v2.5 /32bit**

Eddy-CPU is an embedded module based on ARM9 processor 4MB or 8MB Flash Memory, 1 Ethernet port with 10/100Mbps, 16 bit address / 8 bit data bus interface supporting external device connection, and maximum 17 programmable IO pins. Programmers can easily implement any device drivers with referring to library type example codes and evaluation kit circuit diagrams.

Eddy-CPU/mp v2.5 is a low-cost mini PCI type module which is compatible with Eddy-CPU v2.5. DK provide s 32MB SDRAM, 64MB SDRAM and it is also compatible with DK v2.1 using its exclusive JIG board.

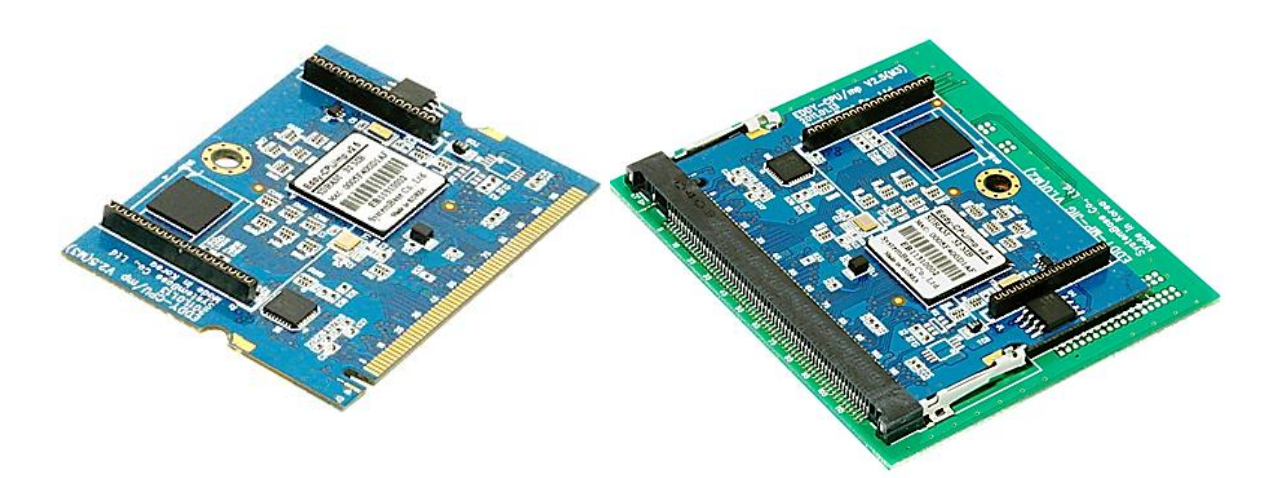

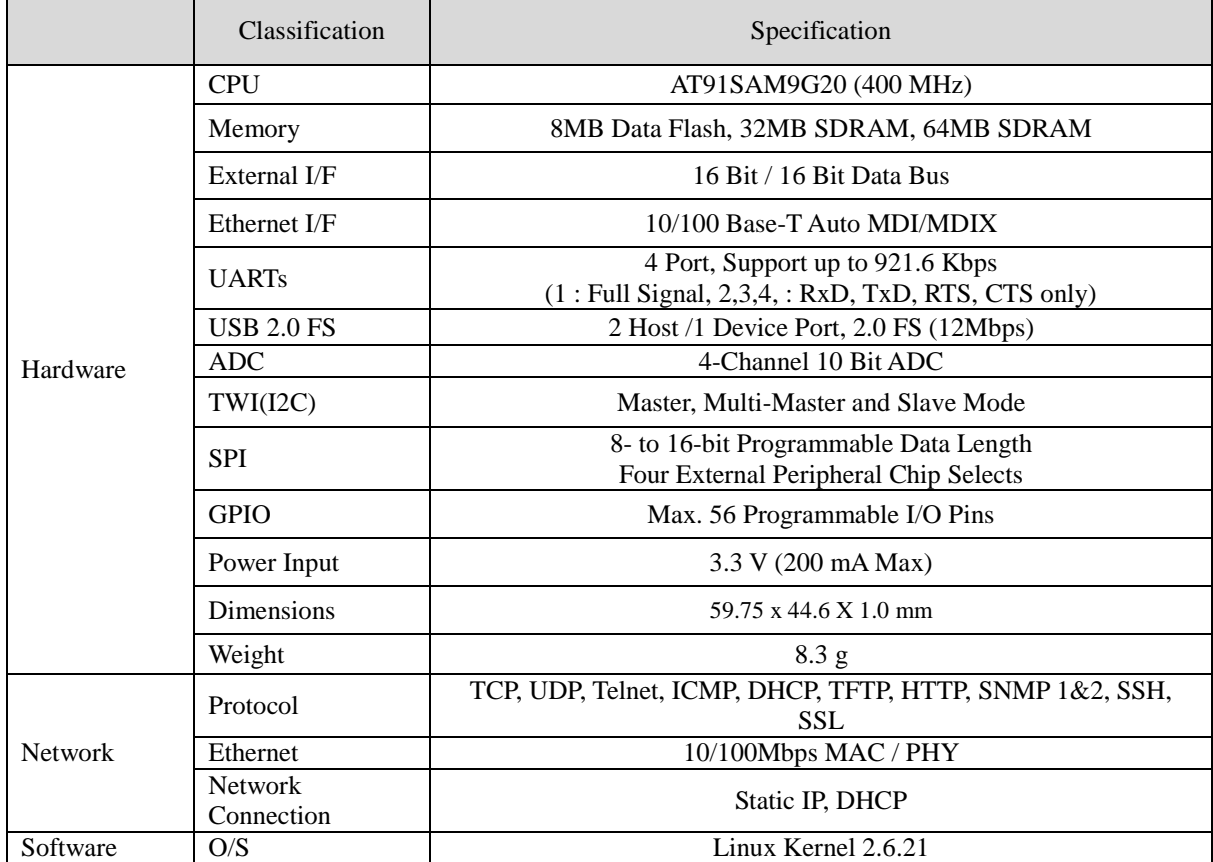

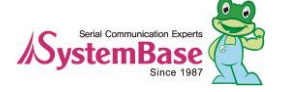

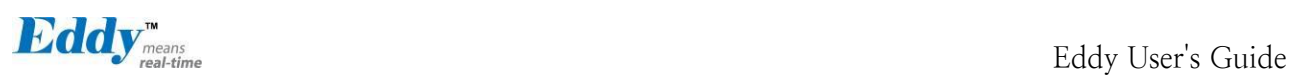

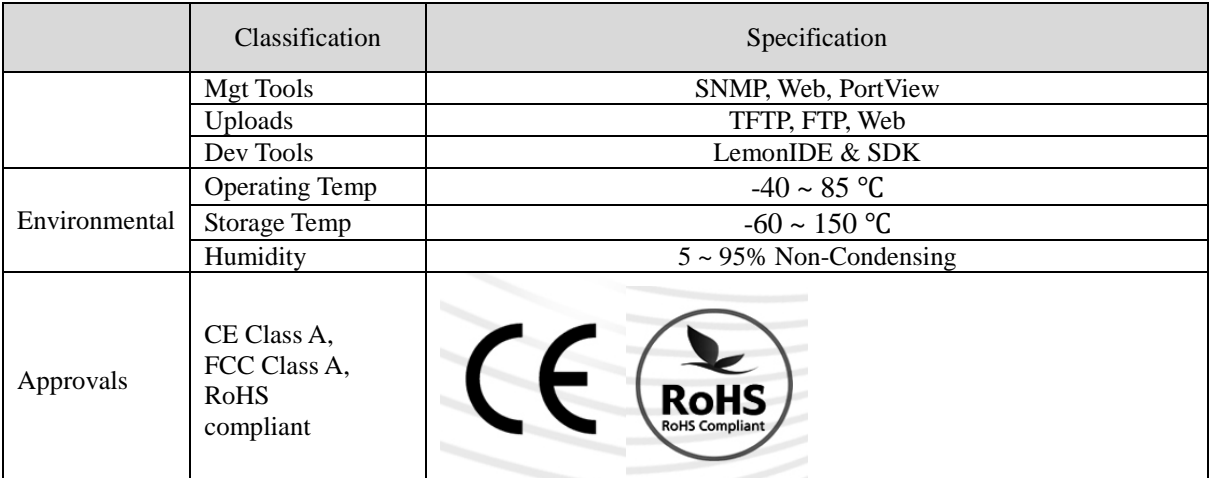

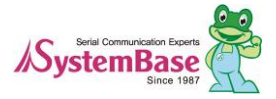

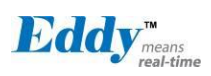

### <span id="page-20-0"></span>**2.10 Eddy Software Architecture**

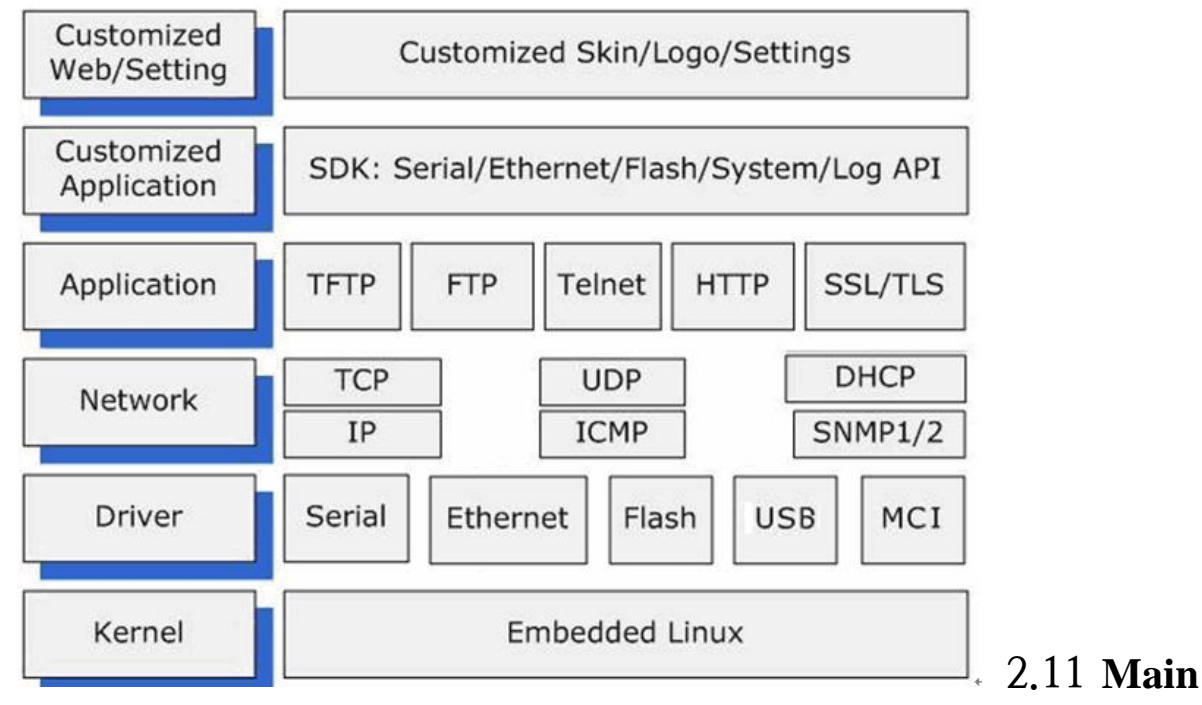

#### **Features**

Various features of Eddy make it a universal yet distinctive embedded solution. Below lists main features of Eddy.

- <span id="page-20-1"></span> Premium-level hardware with ARM9 210MHz CPU, 8MB Flash, and 32MB SDRAM, 64MB SDRA M
- Selectable: RS232 only or RS422/485 Combo interfaces
- USB host port (Max. 8Mbps USB Full speed)
- MCI (Multimedia Interface) feature supported (Max. 8Mbps speed)
- Max 921.6Kbps serial communication speed
- Able to upload/run the user customized program
- SystemBase SDK and API support for application programming (included in the CD)
- Small size to fit in any hardware
- 10/100Mbps Ethernet port (auto MDIX)
- SystemBase COM Port Redirector for better adaptability
- Extensive configuration and monitoring with PortView
- Firmware upload with Web, FTP, and TFTP
- Configuration with Web, Telnet, SNMP, and PortView
- Various customizing options
- Standard Linux environment for openness in executable applications
- Multiple Programmable IO pins for customized applications
- Watchdog timer supported for monitoring the system and reset when system error is occurred.

#### <span id="page-20-2"></span>**2.12 Applications**

Eddy can be applied to many practical applications in various fields. Some are presented below.

#### ◆ **Factory / Industrial Automation**

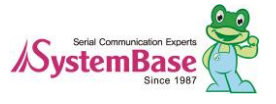

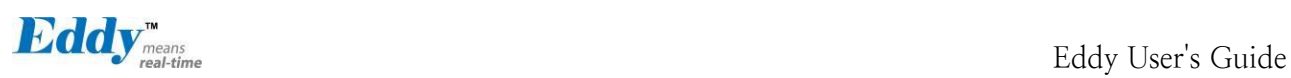

PLC, Robot arms, Human-Machine Interface, Warehouse rails Medical instruments, Inspection equipment controllers Alarming units

#### ◆ **Home Appliances / Electronic Devices**

Power controller, Gaming machines Scales, Gas detection units, Water & pollution metering devices Data collection and distribution units

#### ◆ **Financial / Building Automation**

Card readers, Barcode scanners, Kiosks, Point-Of-Sale related devices Serial printers, Cash registers, Credit card authorization terminals Biometric detection units, Security devices

#### ◆ **OEM Device Server Distributors**

OEM device server with distributor's own case & brand Ready-to-go device or customized application / setup mode can be inserted

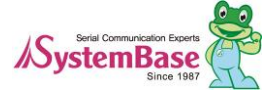

Eddy User's Guide

# <span id="page-22-2"></span><span id="page-22-0"></span>**Chapter 3. Hardware Description**

This chapter provides Eddy's hardware information, including block diagram, layout, pin specifications, dimensio ns and other hardware-related issues.

#### <span id="page-22-1"></span>**3.1 Eddy-CPU v2.1/v2.5**

Ethernet port is provided as pin headers, and the transformer and RJ-45 connector should be manually impleme nted by users. (RJ-45 connector with embedded transformer, normally called LAN-Mate or MAG Jack, can be used as a simpler approach.

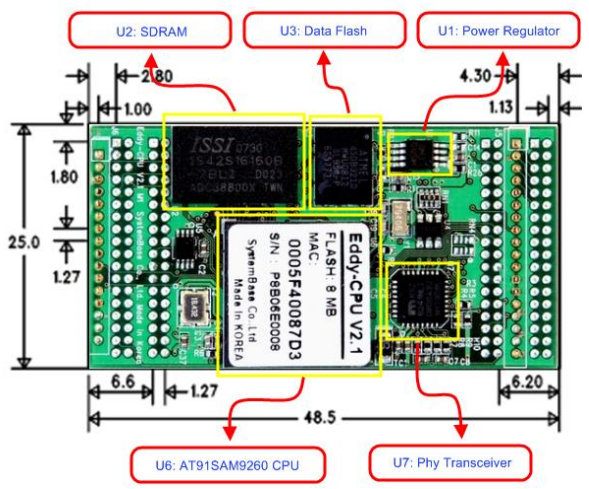

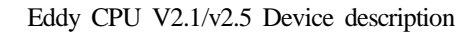

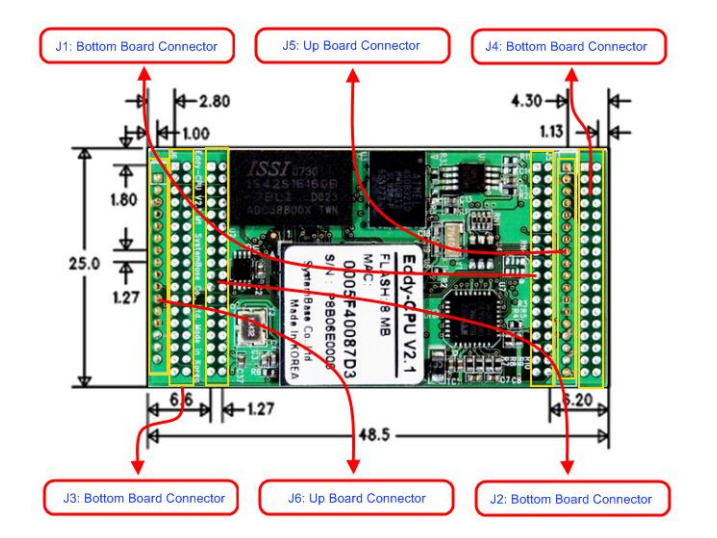

Eddy CPU V2.1/v2.5 Connector description

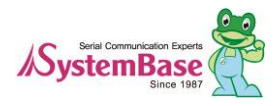

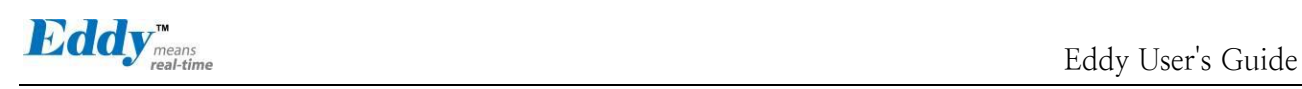

#### <span id="page-23-0"></span>**3.2 Eddy-DK v2.1**

It is Development Kit Providing environment to test and develop. Below shows simple instruction on device, s witch, pin, LED and so on.

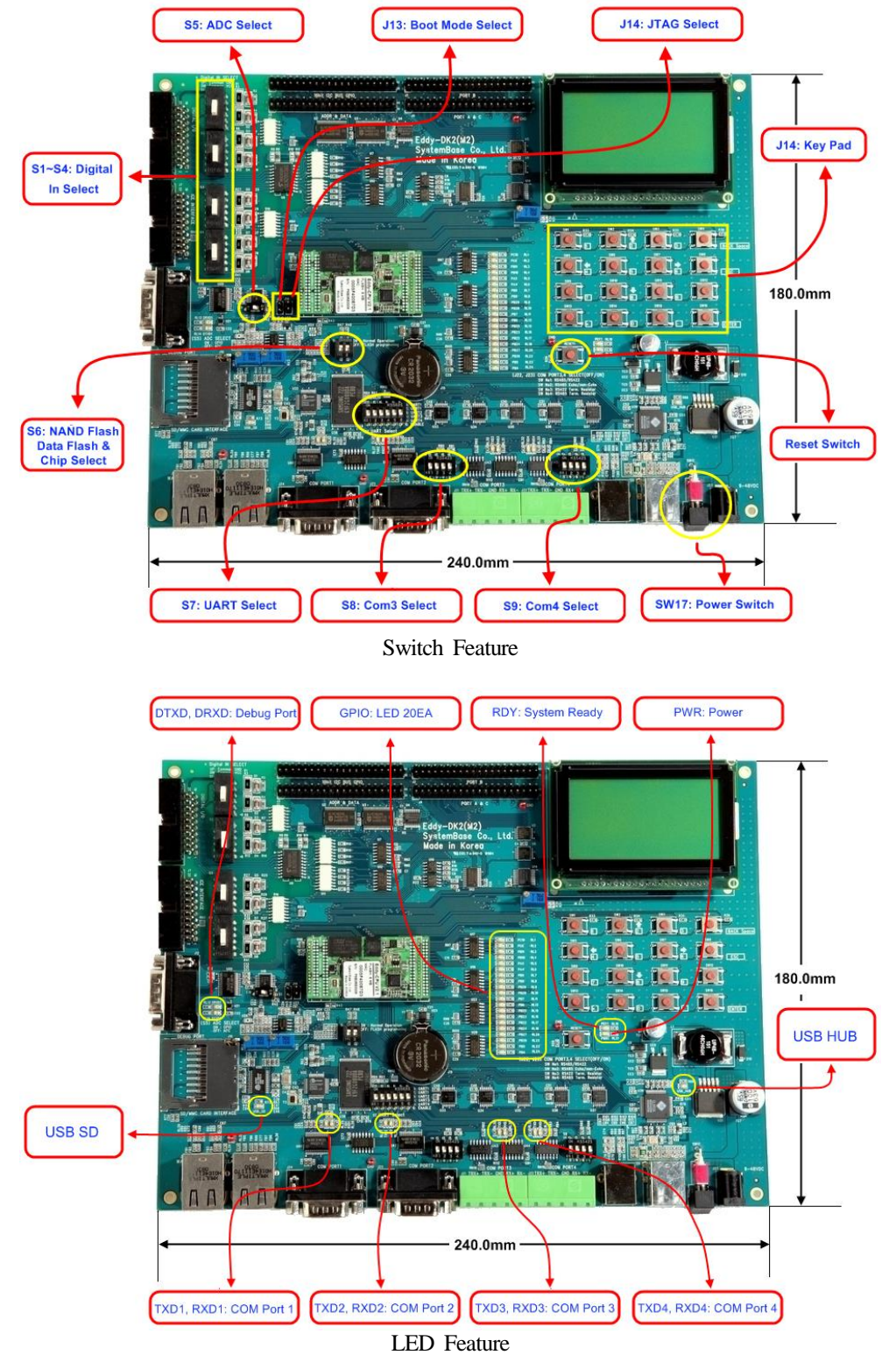

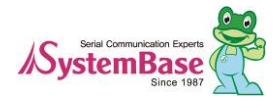

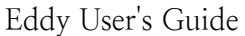

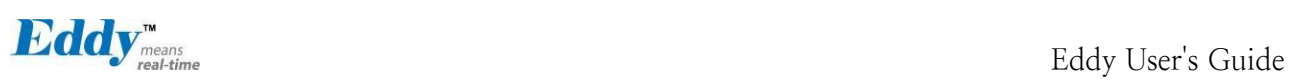

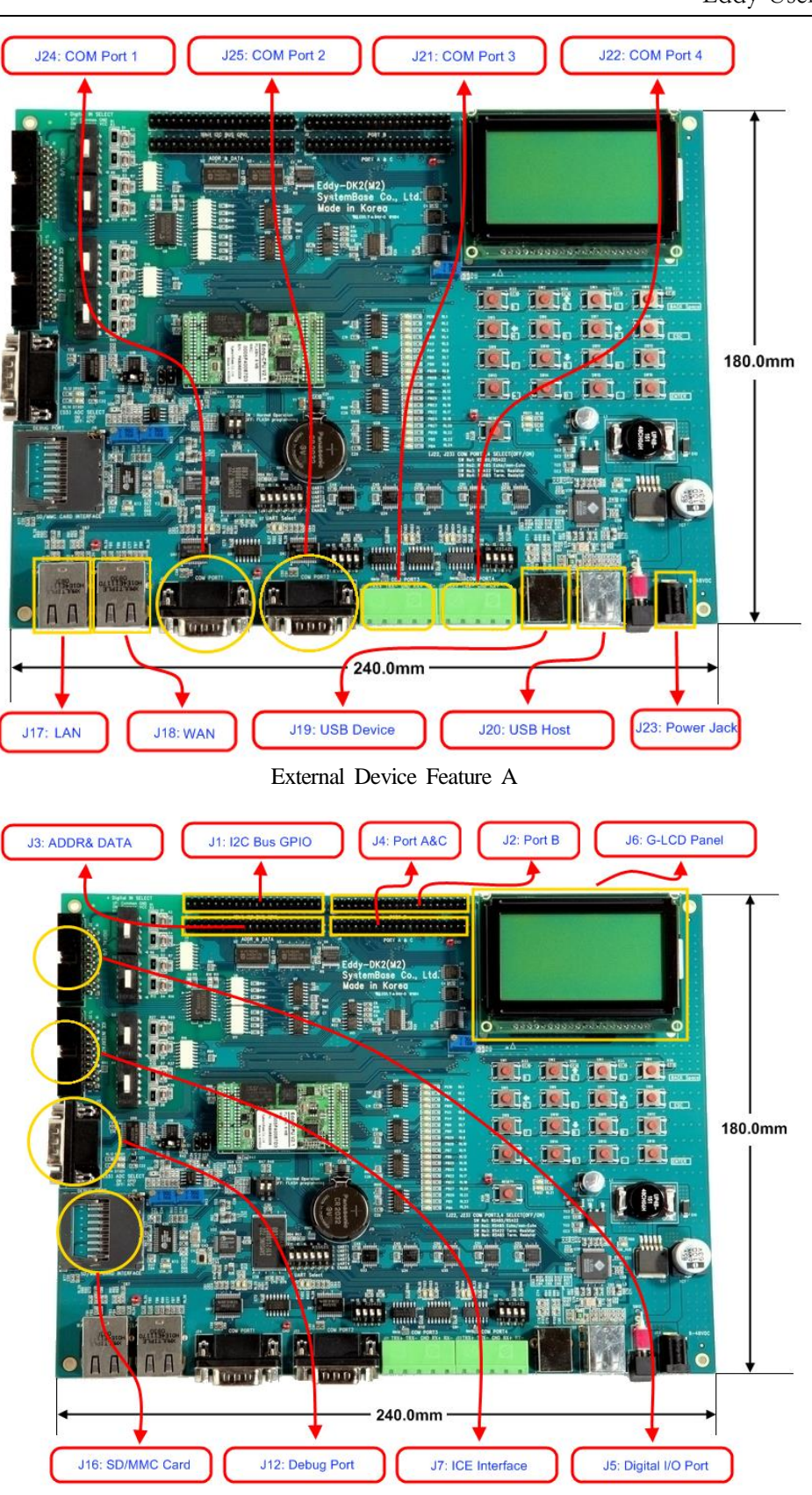

External Device Feature B

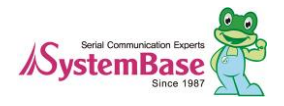

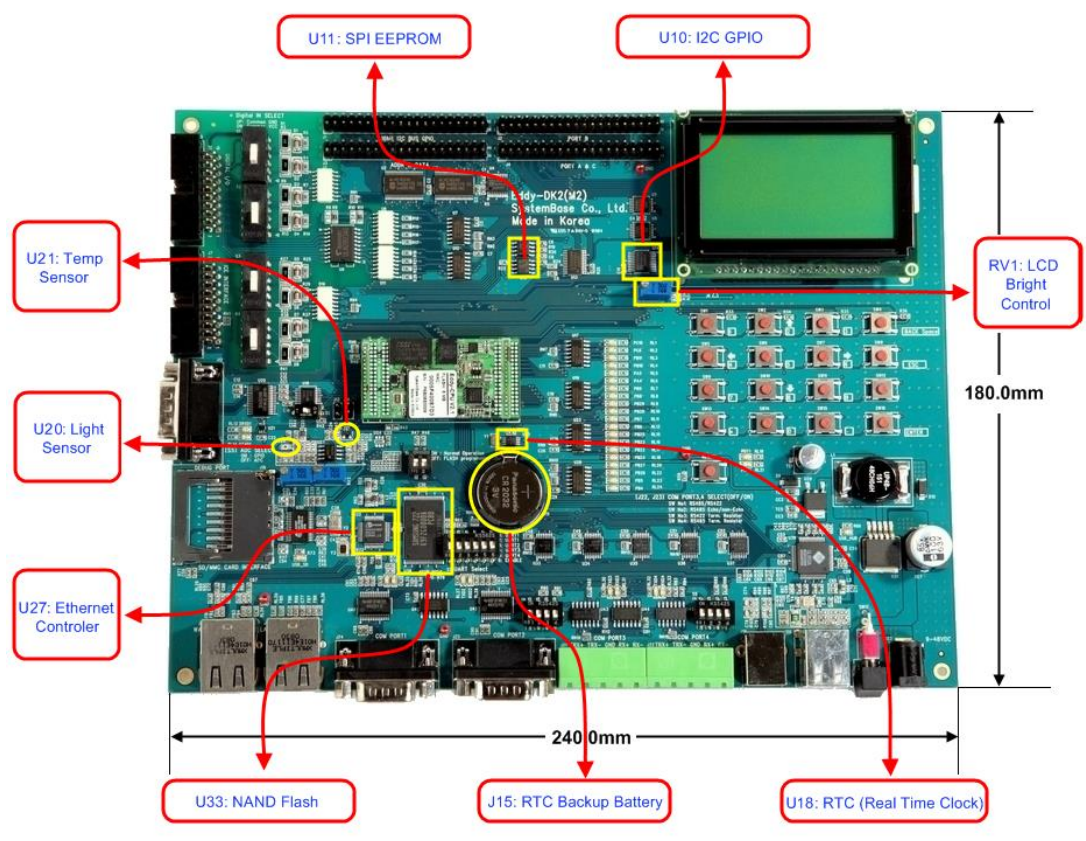

Internal Device Feature

#### <span id="page-25-0"></span>**3.3 Eddy-S4M v2.5**

Mini PCI Type Slot.. Eddy-S4M v2.5 is compatible with Eddy-S4M v2.1.

When developing main board, user must materialize transformer and RJ-45 connector (or RJ45 in which transfo rmer is included (LAN-Mate or MAC Jack)). Since Driver IC is in Eddy-S4M, Serial port can be integrated ea sily only by attach connector.

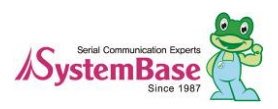

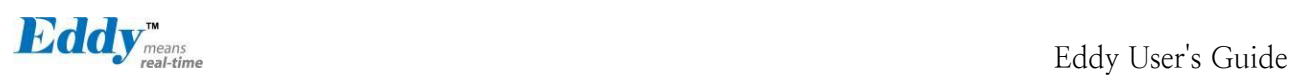

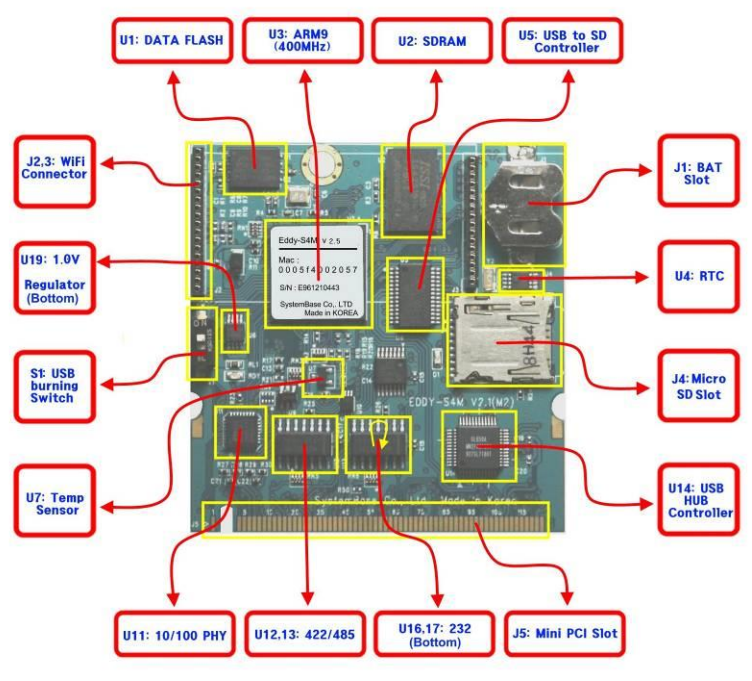

Eddy-S4M v2.5

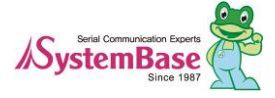

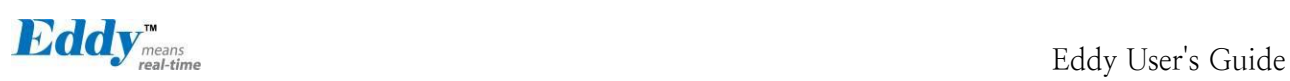

#### <span id="page-27-0"></span>**3.4 Eddy-S4M-DK v2.1**

Development Kit provides environment for testing and configuration for Eddy-S4M v2.1

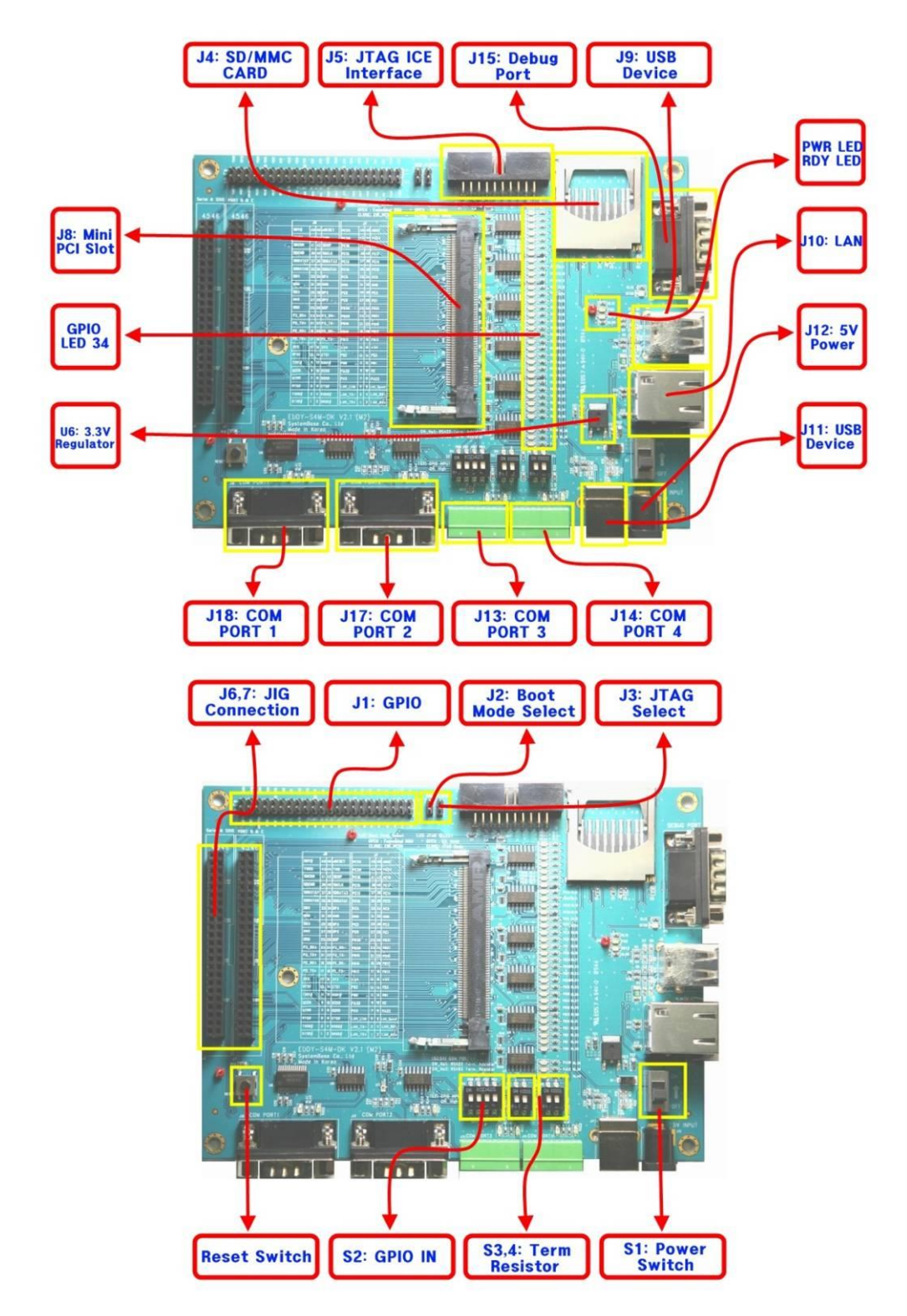

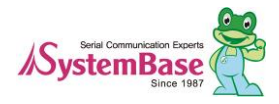

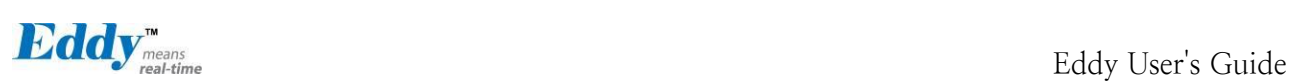

### <span id="page-28-0"></span>**3.5 Eddy-S4M-JIG v2.1**

This is a test board to develop with Eddy-S4M v2.1

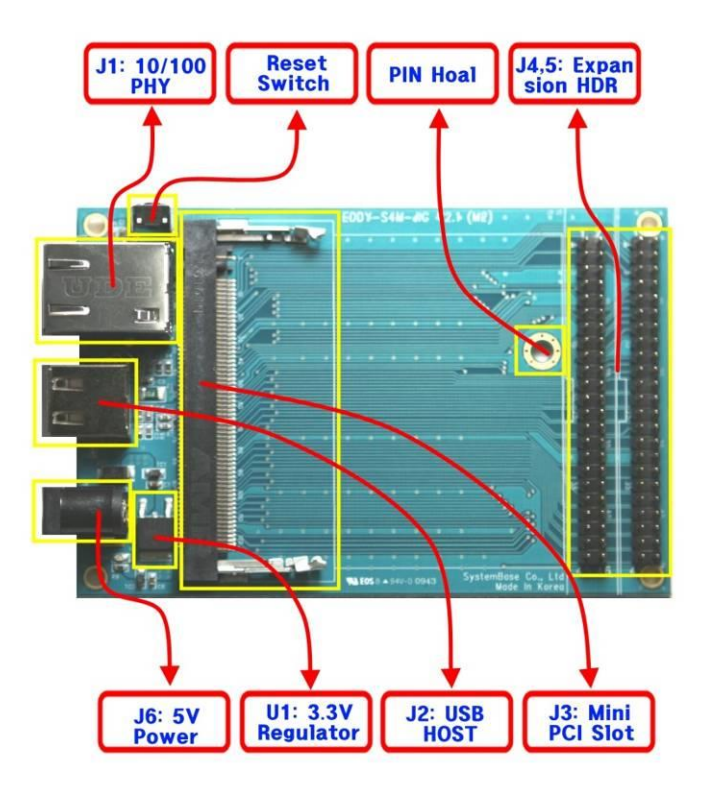

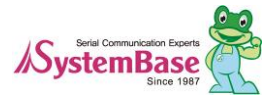

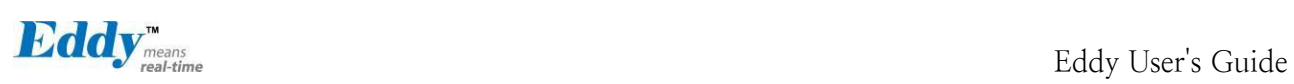

### <span id="page-29-0"></span>**3.6 Eddy WiFi v3.0**

Pin out for Eddy-WiFi module is introduced in this section.

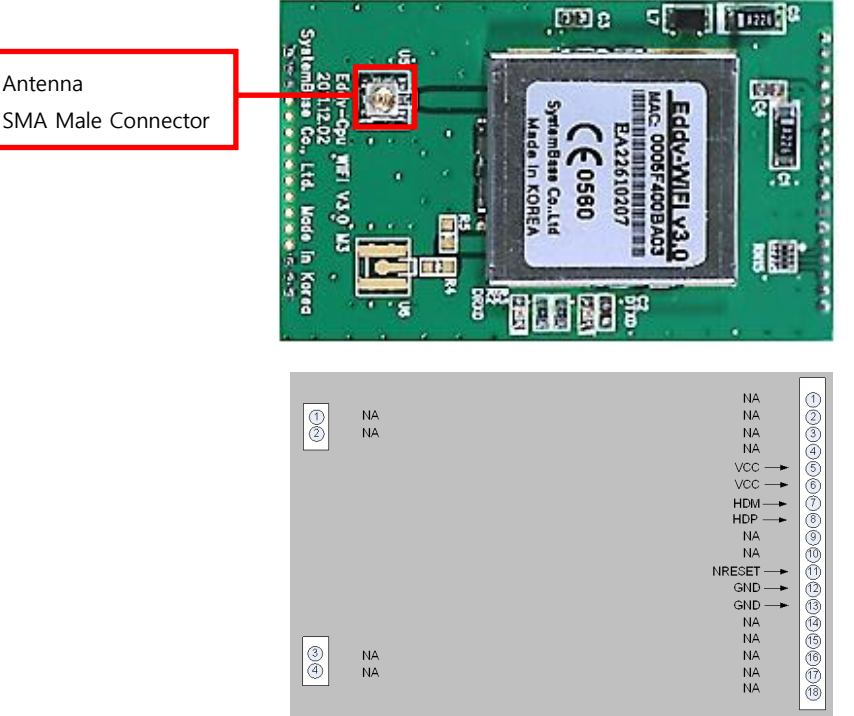

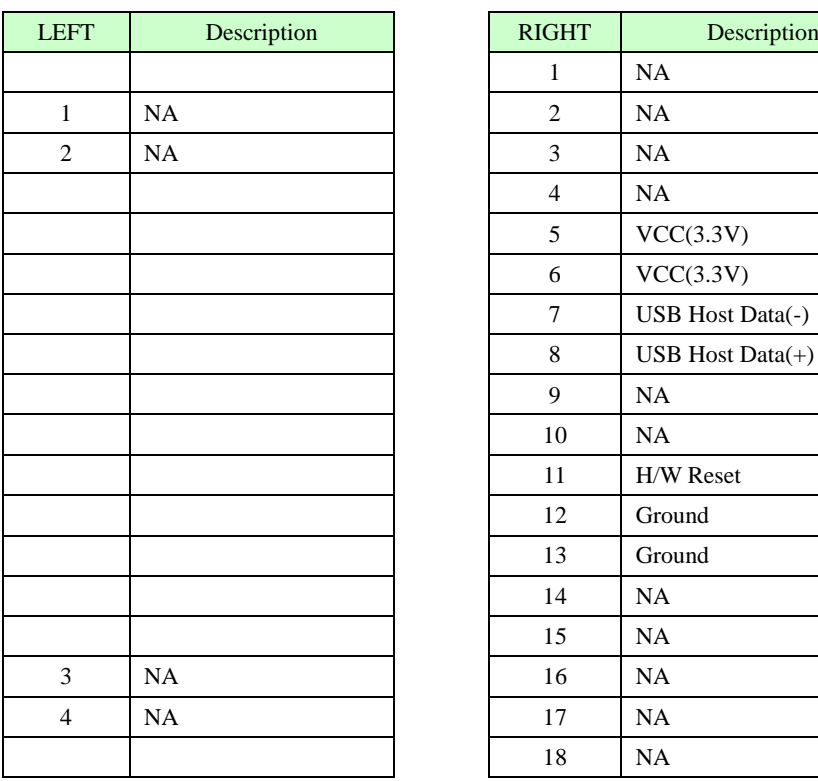

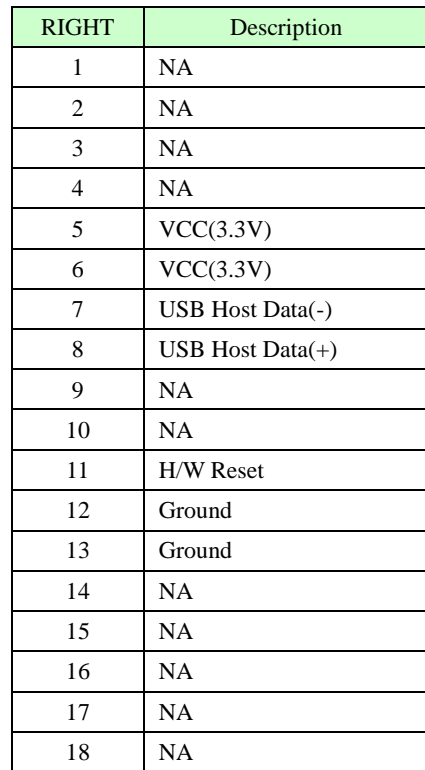

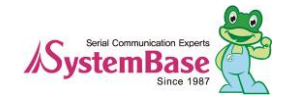

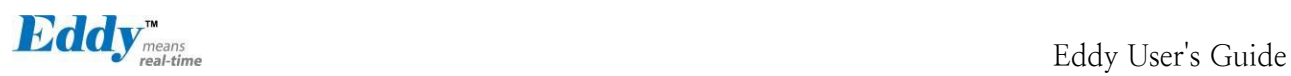

31

### <span id="page-30-0"></span>**3.7 Eddy BT v2.1**

Bluetooth module is composed to connect 4<sup>th</sup> serial port of Eddy-CPU or Eddy-S4M in TTL method. It is possib le to use Eddy-BT as  $4<sup>th</sup>$  serial port, but it can lose data in case of using HW Flow Control. If you want to use HW Flow Control, please refer to Test Bluetooth.c in SDK and revitalize HW Flow control of 4<sup>th</sup> serial port.

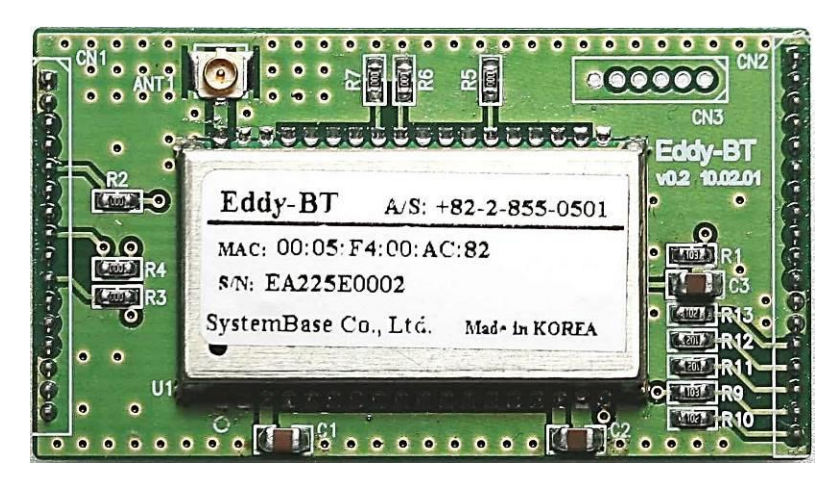

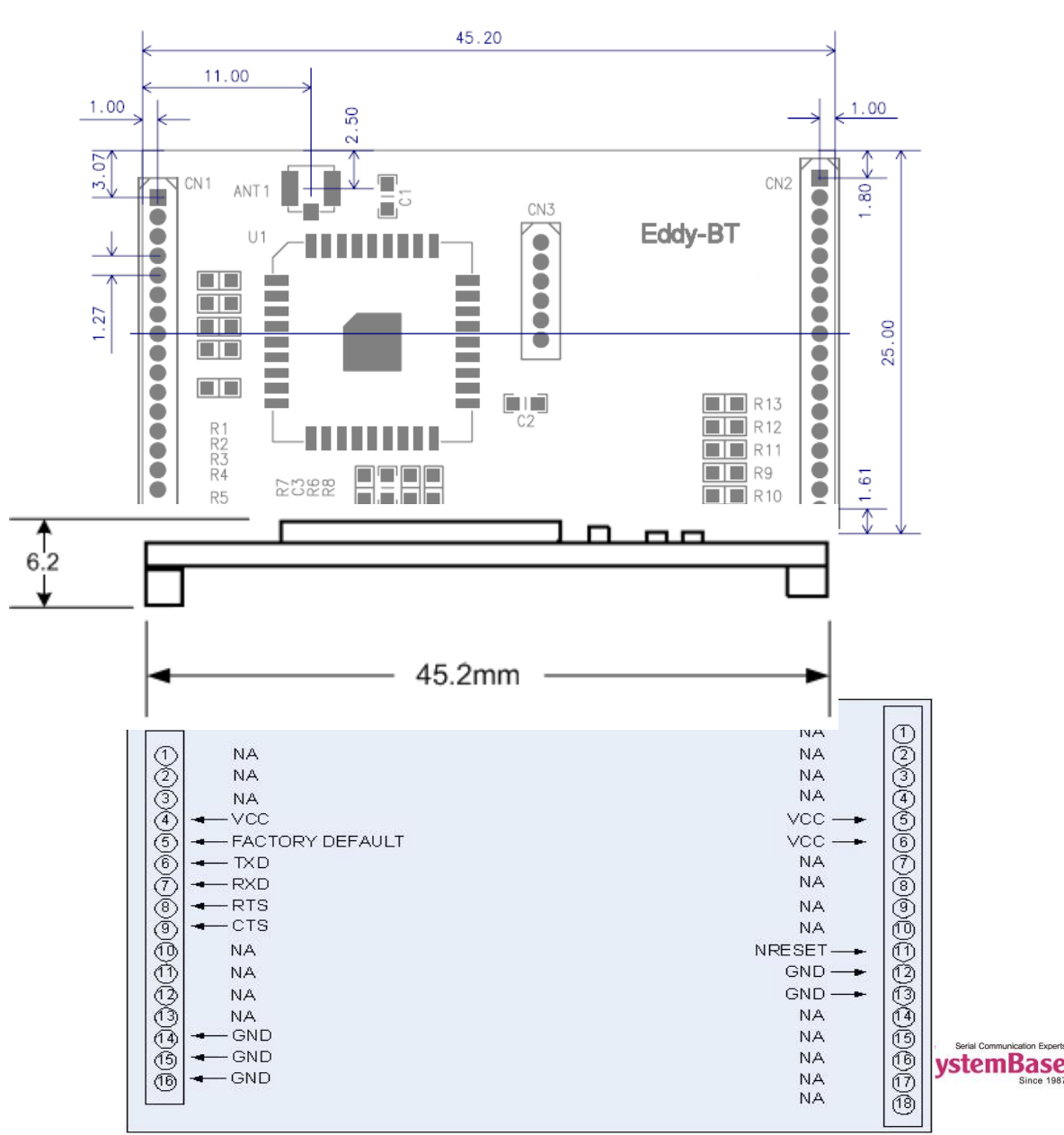

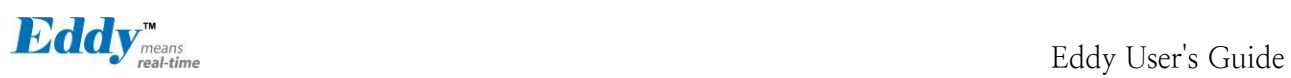

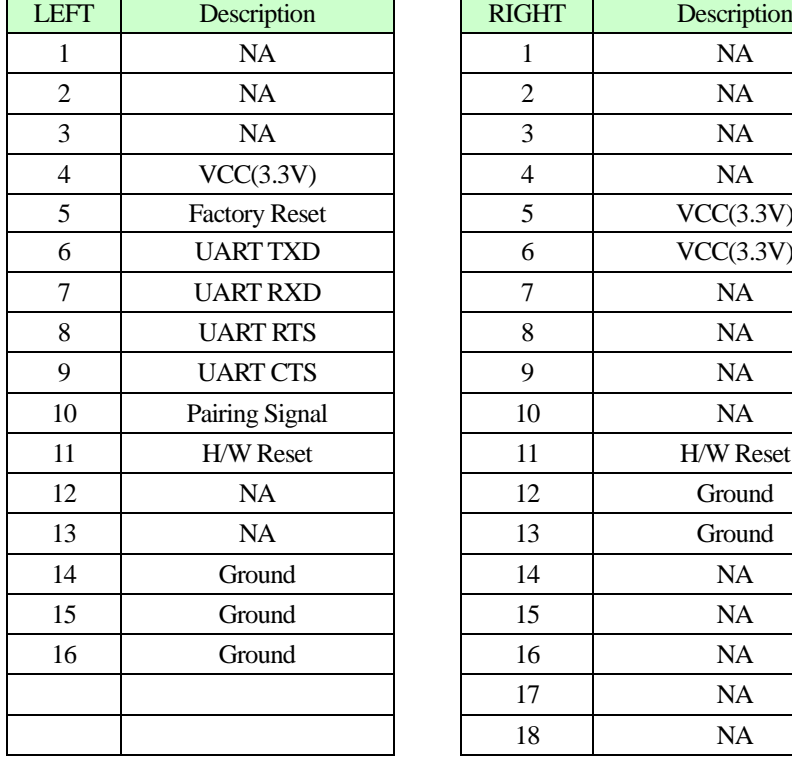

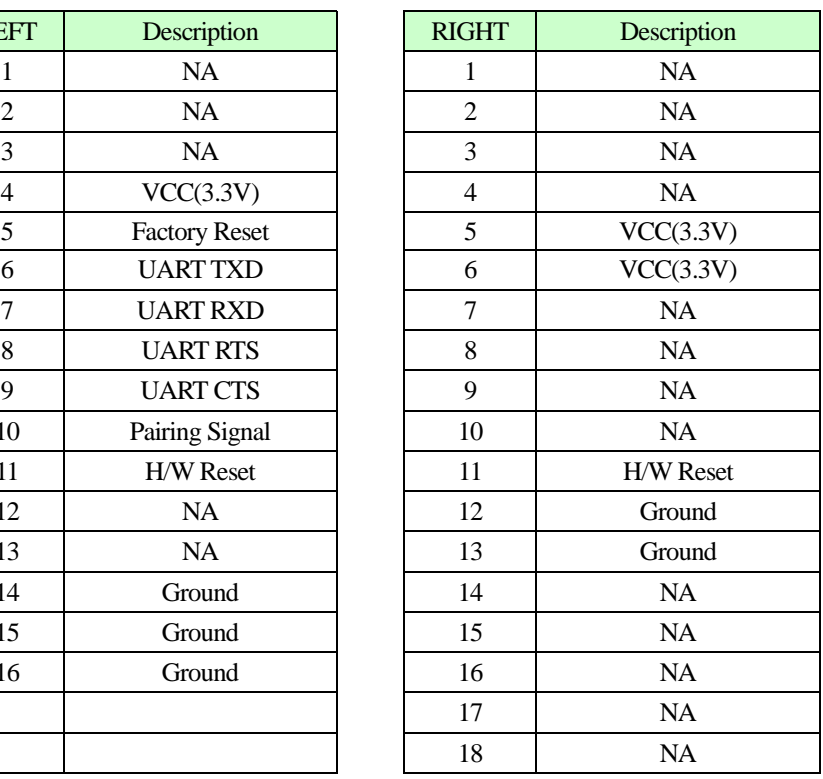

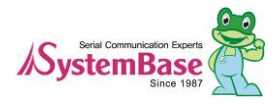

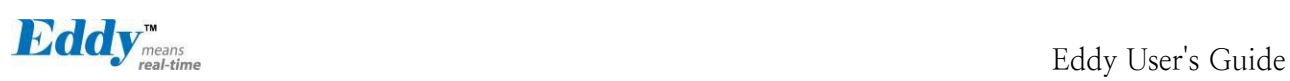

#### <span id="page-32-0"></span>**3.8 Eddy-CPU/mp v2.5 / 32bit v2.5**

Ethernet port is provided as pin headers, and the transformer and RJ-45 connector should be manually impleme nted by users. (RJ-45 connector with embedded transformer, normally called LAN-Mate or MAG Jack, can be used as a simpler approach.)

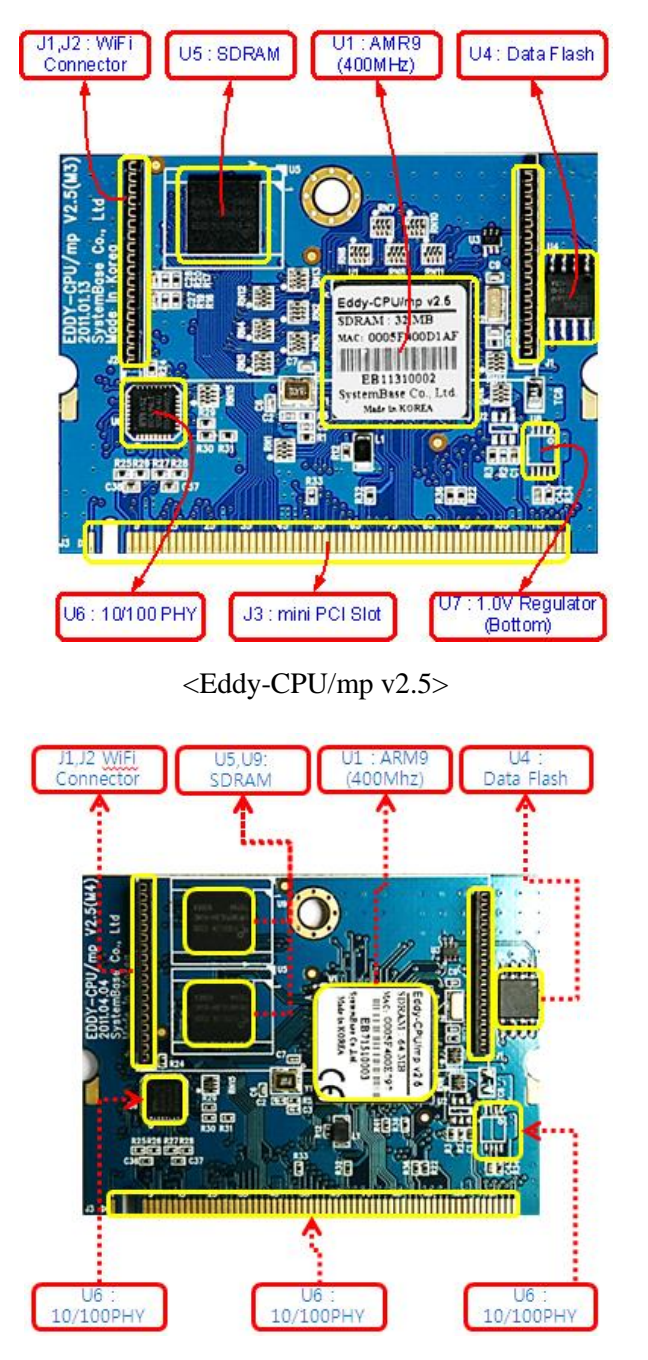

<Eddy-CPU/mp 32bit v2.5>

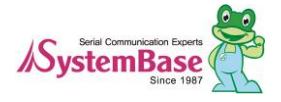

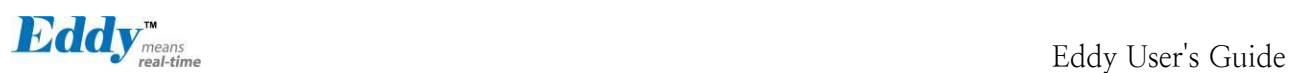

# <span id="page-33-0"></span>**Chapter 4. Integration**

This chapter explains how you can make Eddy to communicate. It deals with LAN and pin header connection guides for Eddy to operate together with the target serial device. Follow these steps to connect Eddy to the device and network.

#### <span id="page-33-1"></span>**4.1 Connection Guide**

#### **1) WAN/LAN**

In order to connect Eddy to network, you need to use RJ45 Ethernet port. It supports both 10Mbps and 100M bps Ethernet connection (auto-sensing). Since Eddy's LAN port supports MDIX function, you can either connec t cross LAN cable or direct LAN cable. Plug one end of a LAN cable to Eddy and the other end to a hub, s witch, or any other network device that can provide you with network access.

#### **2) DB9**

For the model included a DB9 serial port, you can simply connect Eddy to the destination serial device with a DB9 cable. For pin specifications, please refer to Chapter 3.

#### **3) MCI slot**

MMC and SD Cards excepting T-Flash, Micro SD, and SDHC can be used through MCI slot. It provides Max imum 2 GBytes. Please note that MCI and SD Card must be inserted before power is induced to Eddy module.

#### **2) USB Host**

An USB memory stick or USB hub can be attached to Eddy-S2M/PIN module's USB host port. For an USB Hub it should have own power.

#### <span id="page-33-2"></span>**4.2 First-time Booting up**

First of all, please make sure the power input you supply to the module is corresponding with the Eddy model that you have. If an appropriate power input has been successfully supplied, Eddy will power on and start boo ting.

Although there is no power LED to check the status, you can check by LEDs on the RJ45 Ethernet port. LED status operation is described in [Chapter 3. Hardware Description.](#page-22-2)

An IP address is required to access Eddy's web interface or telnet command-line configuration tool. By factory default, Eddy is assigned a static IP address. After the initial connection, you can either manually assign a diff erent IP address or set Eddy to automatically get an IP address from a DHCP server. While this depends on y our network environment and policy, it is strongly recommended that you assign Eddy with a unique static IP.

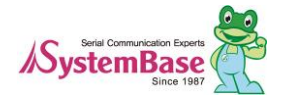

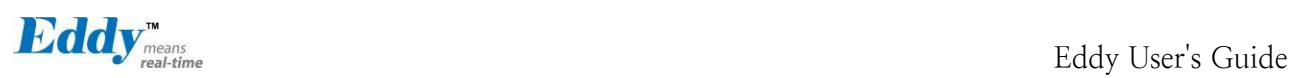

#### <span id="page-34-0"></span>**4.3 Connecting Eddy**

In order to view current Eddy's settings or modify them, you need to make a Web or Telnet connection to Ed dy. IP address is required information to make a connection.

There are two ways you can know the current IP address of Eddy.

First is to use a built-in, alias IP address of "10.10.1.1".

Second is to use "Detector" application provided in the Utility & Documents CD. This application allows searc hing for Eddy modules on the network.

◆ **The factory default IP address: 192.168.0.223** Eddy's default IP address is set to 192.168.0.223. In order to connect with this address, you need to change networ k configurations so that your PC can connect to the IP 19 2.168.0.223. Please refer to an example below, and note t hat values don't necessarily have to be identical to the ex ample below.

◆ Factory default alias IP address: 10.10.1.1

In case you configure Eddy to use DHCP to obtain an IP address automatically, you might find it hard to know th e IP address to connect to. To provide users with an easi er way to know the current IP address, Eddy has a fixed alias IP that is always accessible. Use the address below whenever you cannot find out Eddy's IP address.

In order to connect with this address, you need to change network configurations so that your PC can connect to th e IP 10.10.1.1. Please refer to an example below, and not e that values do not necessarily have to be identical to the example below.

 $\boxtimes$  Since Eddy-S4M doesn't support LAN port so that do esn't include below.

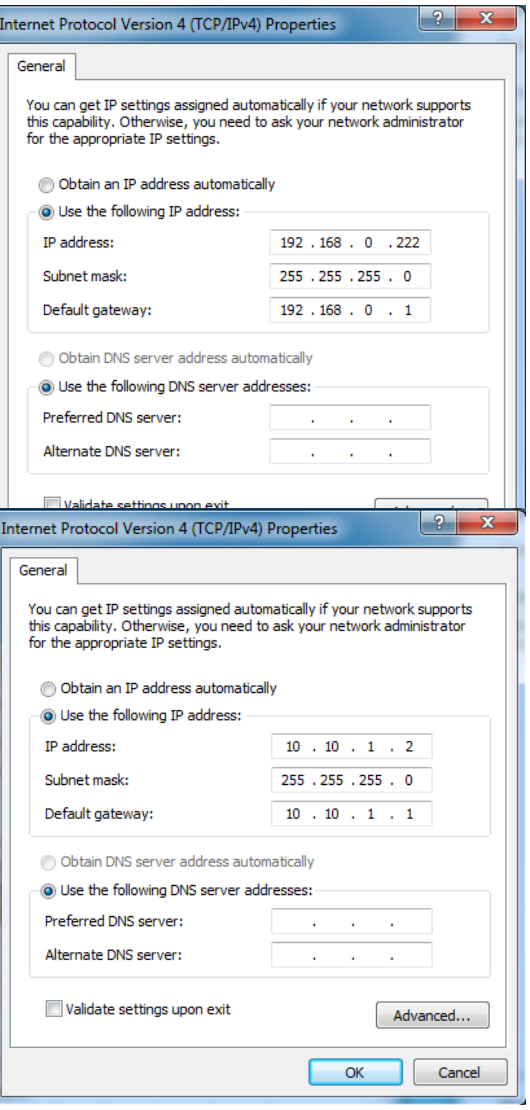

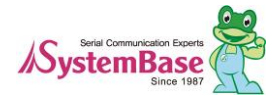

Eddy User's Guide

# <span id="page-35-2"></span><span id="page-35-0"></span>**Chapter 5. Configuration via Web**

#### <span id="page-35-1"></span>**5.1 Connect to Web Manager**

Open your favorite web browser and enter the IP address of Eddy to access the web manager.

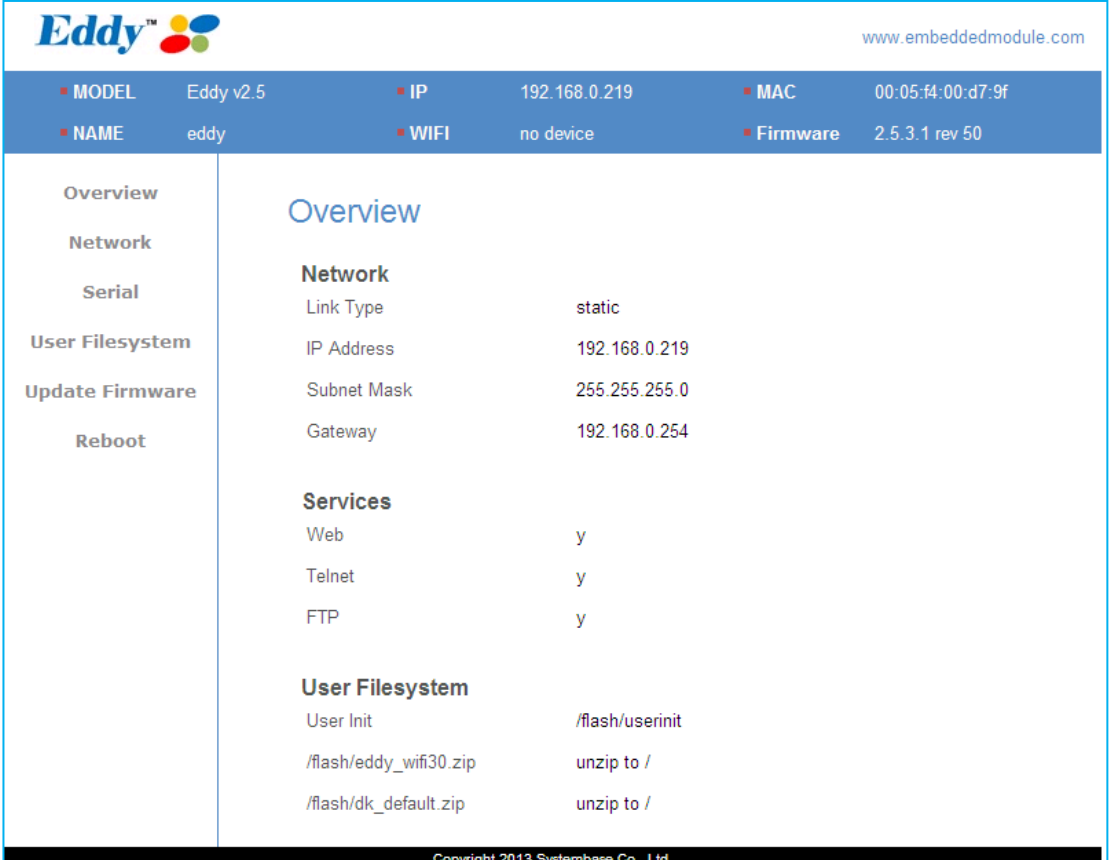

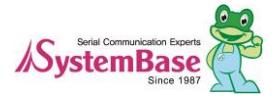

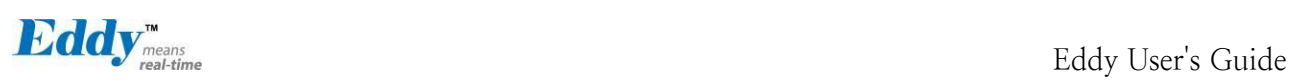

### <span id="page-36-0"></span>**5.2 Network Settings**

You can manage the network environment settings in Network Settings. After changing values, you must click [Apply] button to apply the settings.

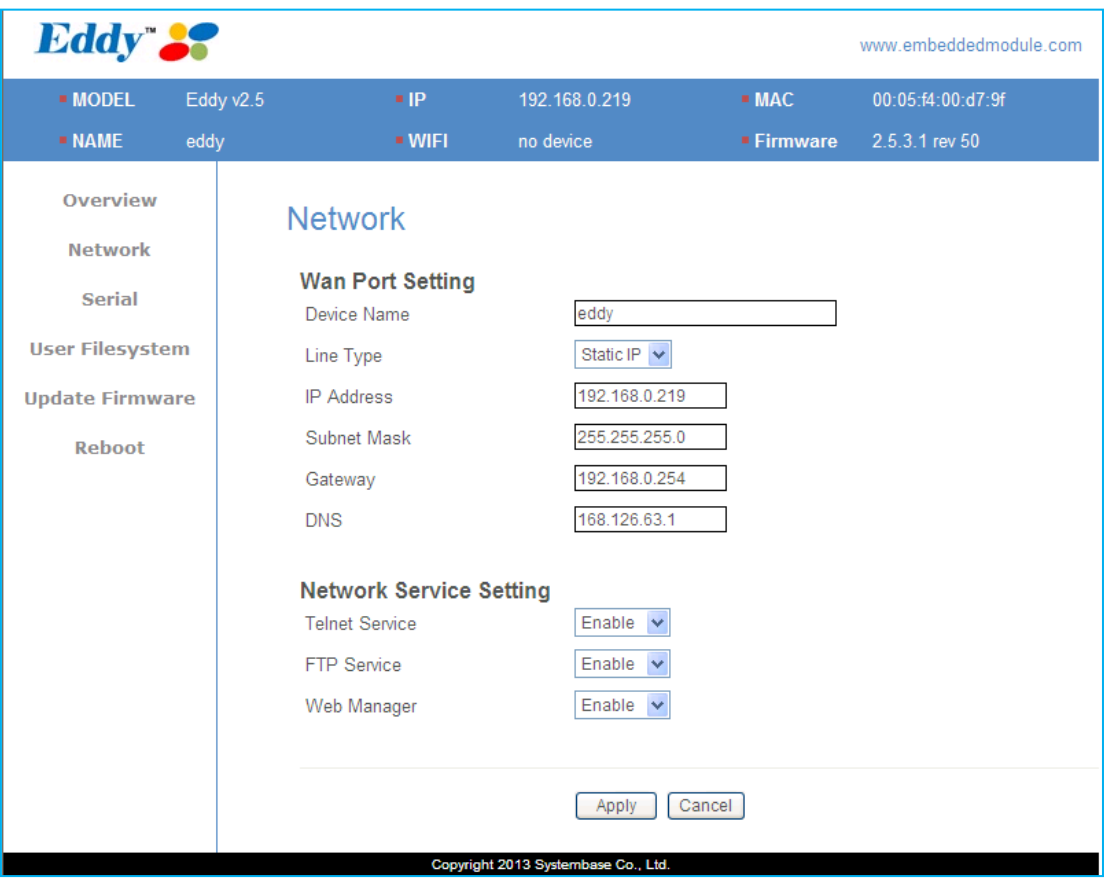

Main features for WAN Setting is as follows.

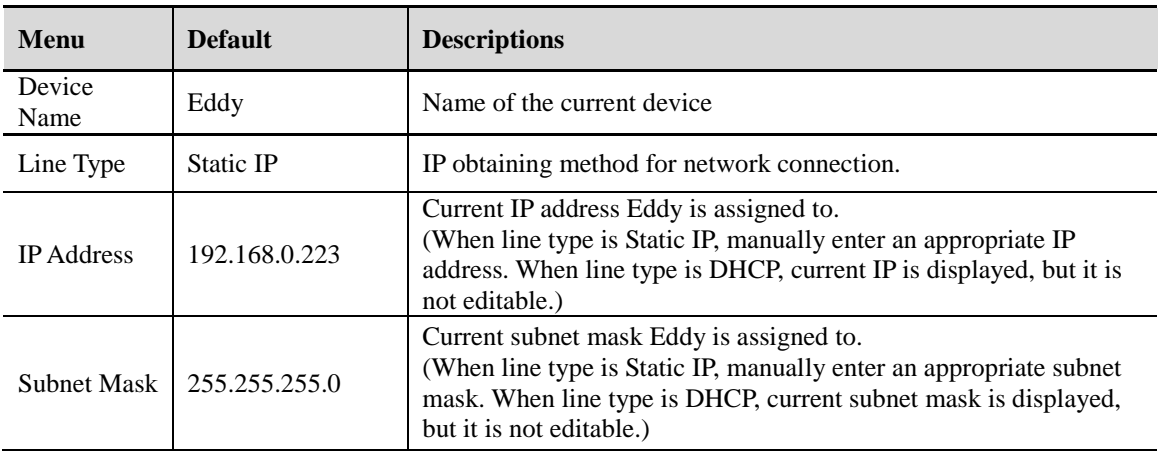

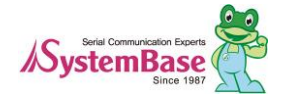

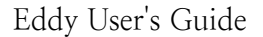

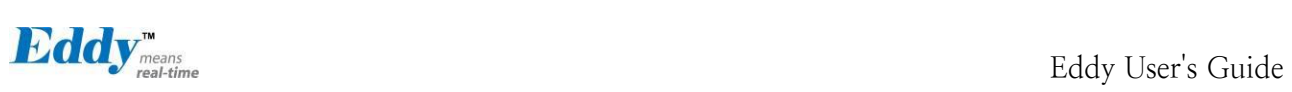

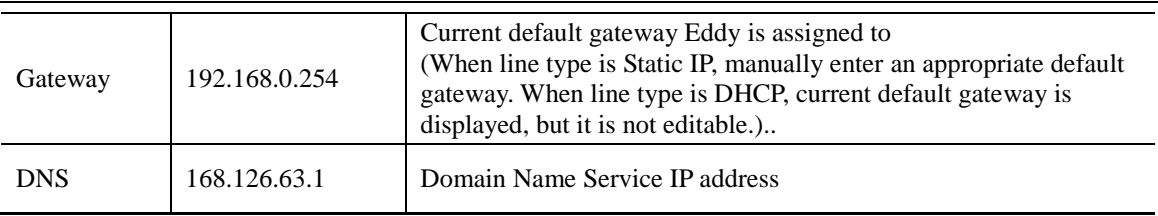

Main features for Network Service Setting is as follows.

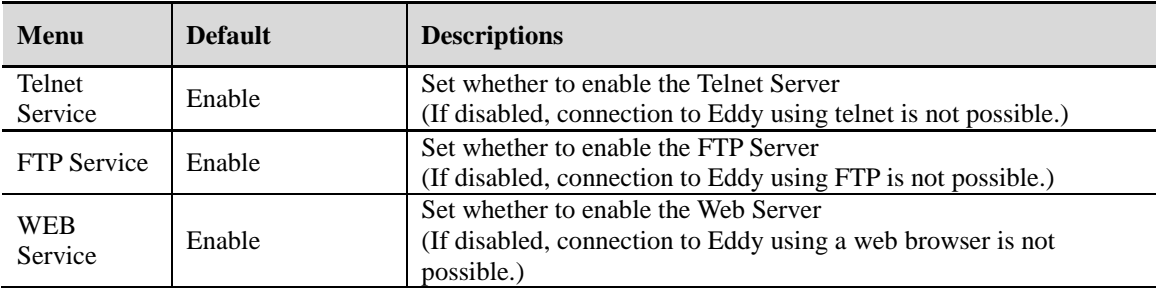

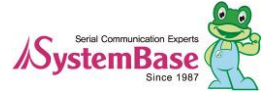

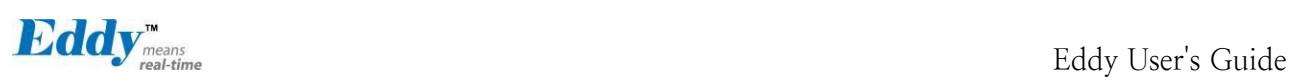

### <span id="page-38-0"></span>**5.3 Serial Settings**

You can set the communication and operation environment for the serial port. After changing values, you must click [Apply] button. If you do not save and exit, modified values will be lost.

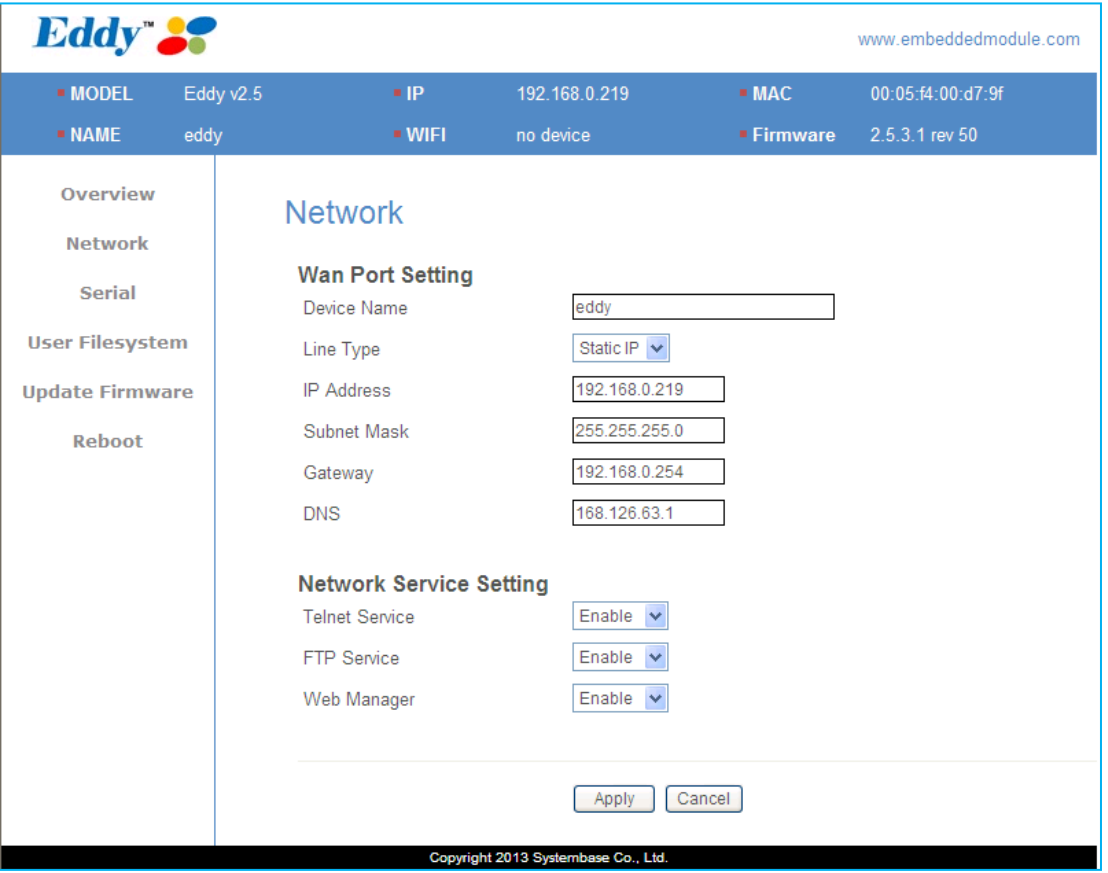

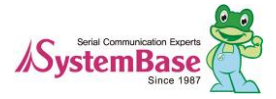

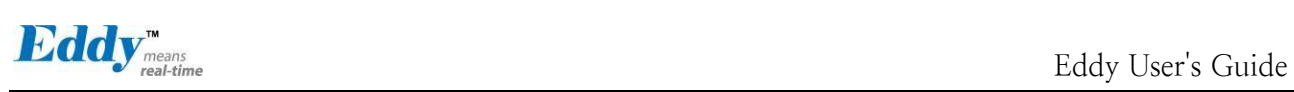

The serial settings for Eddy is as follows.

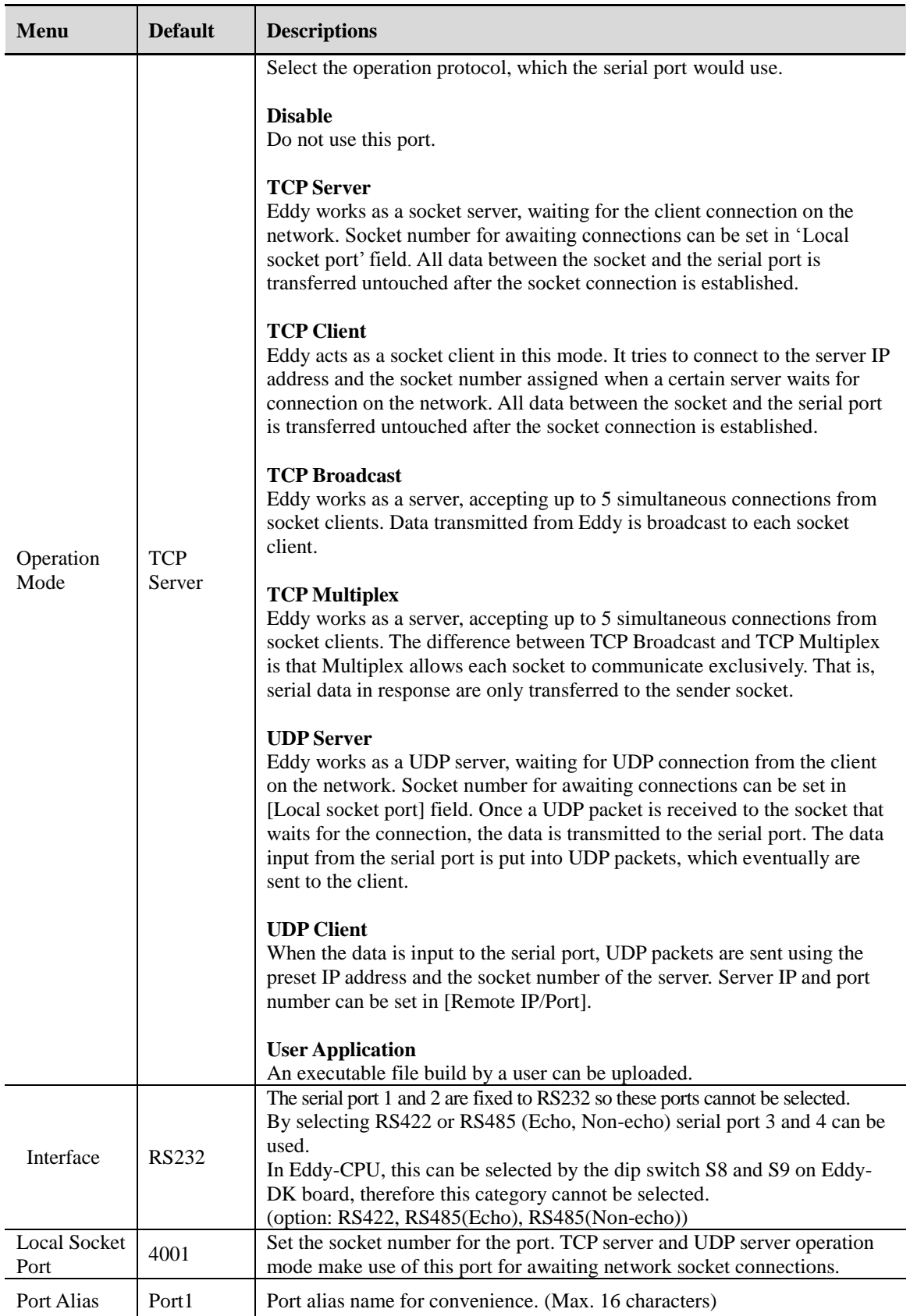

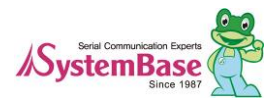

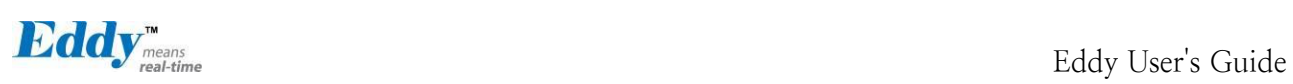

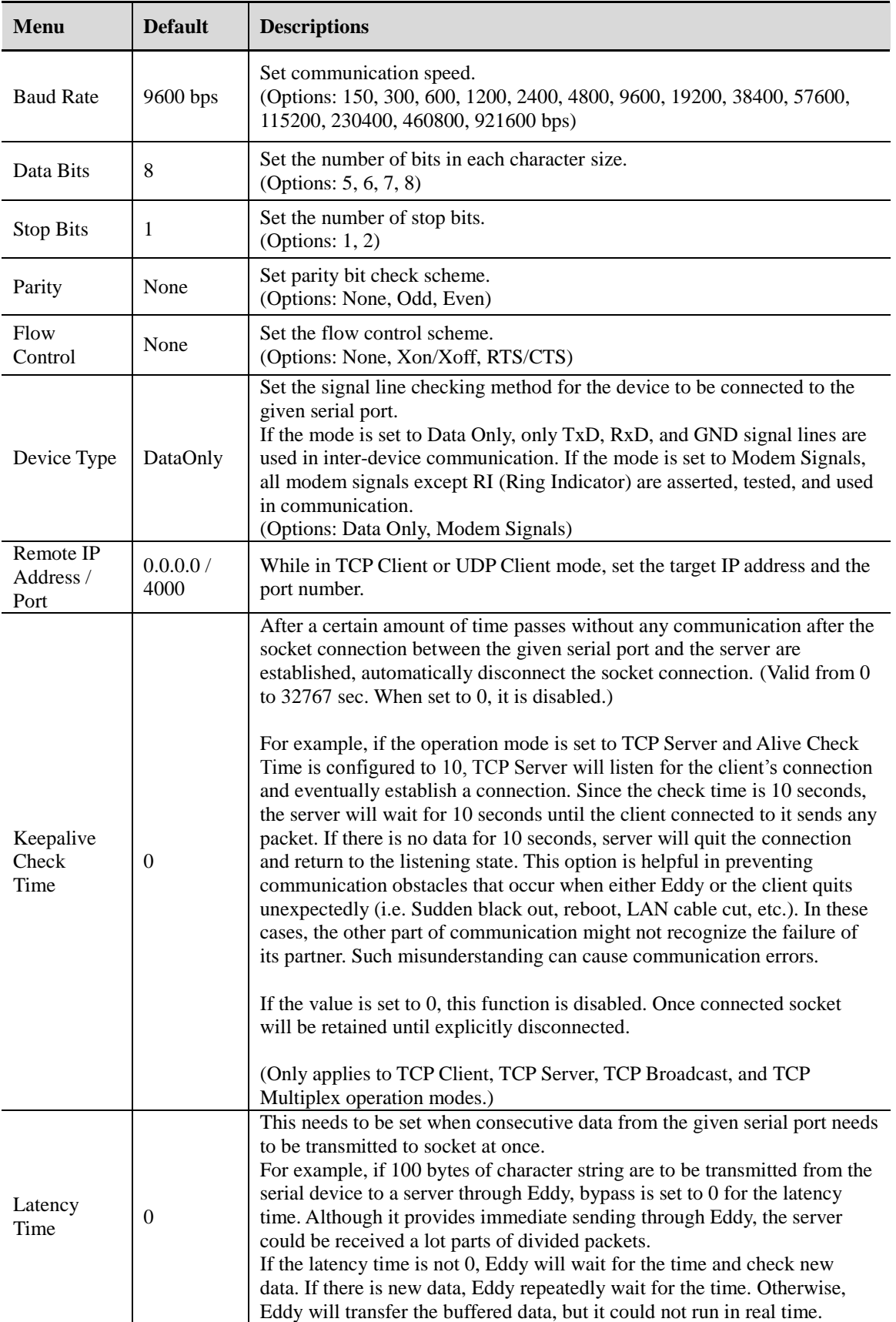

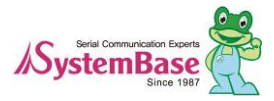

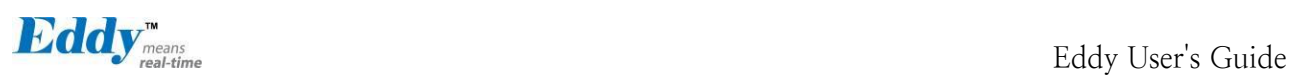

### <span id="page-41-0"></span>**5.4 User File System**

When a user uploads a customized user file system, it will be automatically executed when Eddy boots. The user can add or remove and features for his/her needs. From the [Upload] shown in image below, use the [Browse] button to upload the file which then will be added to [Zip File List] with its path shown in the left. The text box to the right is where zipped file will be unzipped when Eddy boots. Zipped file system is usually set to unzip to /. If the delete button is clicked, the file in /flash will be removed and when Eddy boots again, removed file system will not be applied.

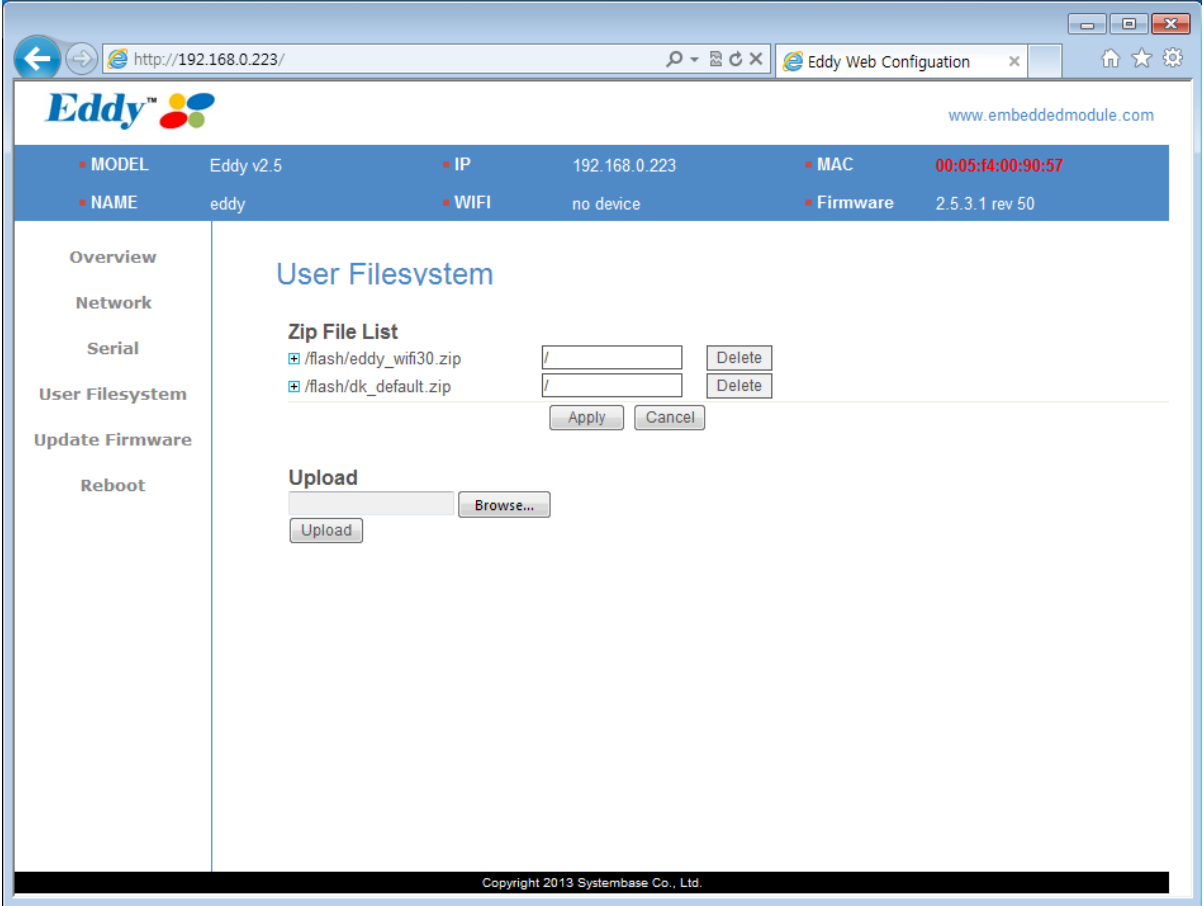

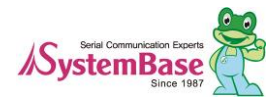

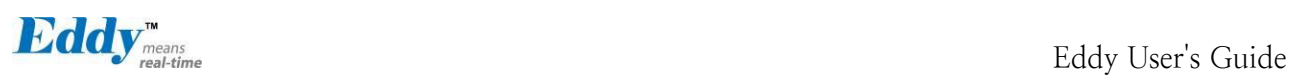

### <span id="page-42-0"></span>**5.5 Update Firmware**

Firmware is an application embedded in flash memory. Set the location of the firmware file to update, using th e [Browse…] button. The selected firmware will be sent to Eddy when you click [Update] button. After the up loading is complete, it will take about 60 seconds to save the new firmware to the flash memory. Then, Eddy will automatically restarted to run with the new firmware.

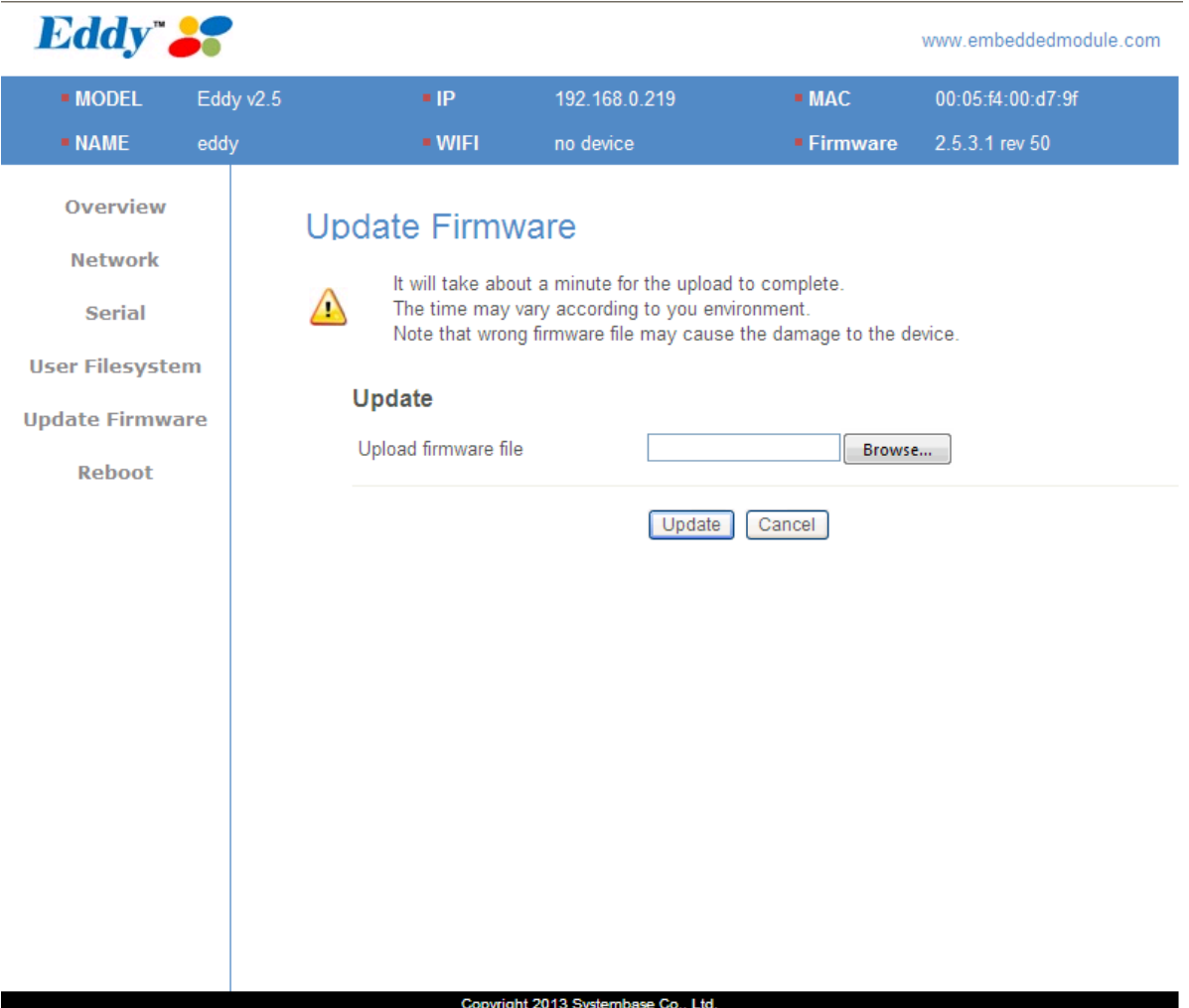

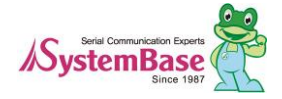

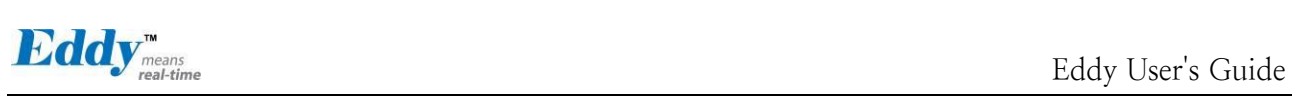

### <span id="page-43-0"></span>**5.6 Reboot**

Reboot Eddy from the Reboot menu in the left.

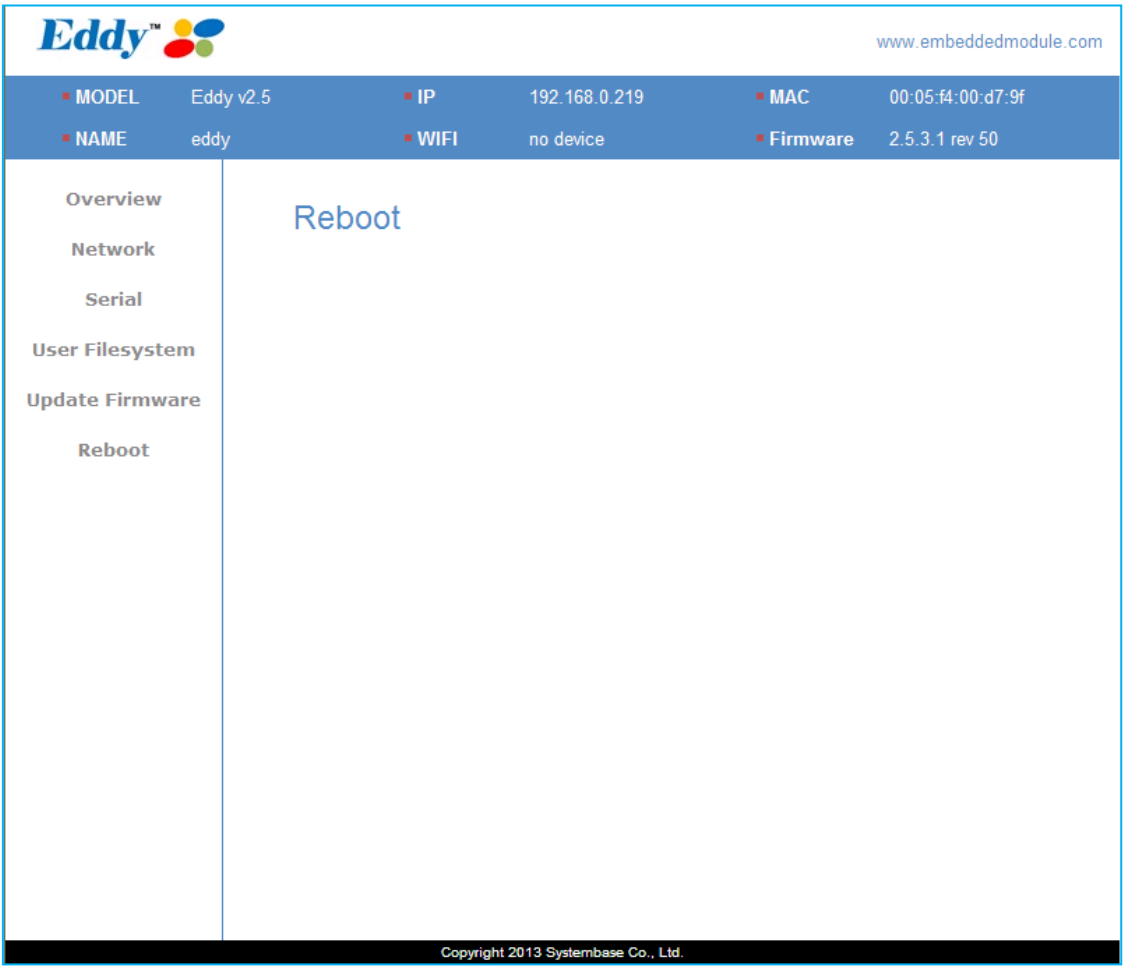

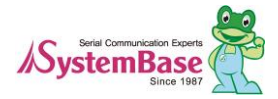

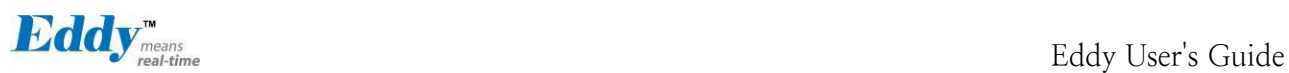

# <span id="page-44-2"></span><span id="page-44-0"></span>**Chapter 6. Configuration via Telnet**

#### <span id="page-44-1"></span>**6.1 Configure Telnet Client**

In Windows XP, telnet is provided by default, but in Windows 7 and 8, as shown below, telnet is not availabl e right away.

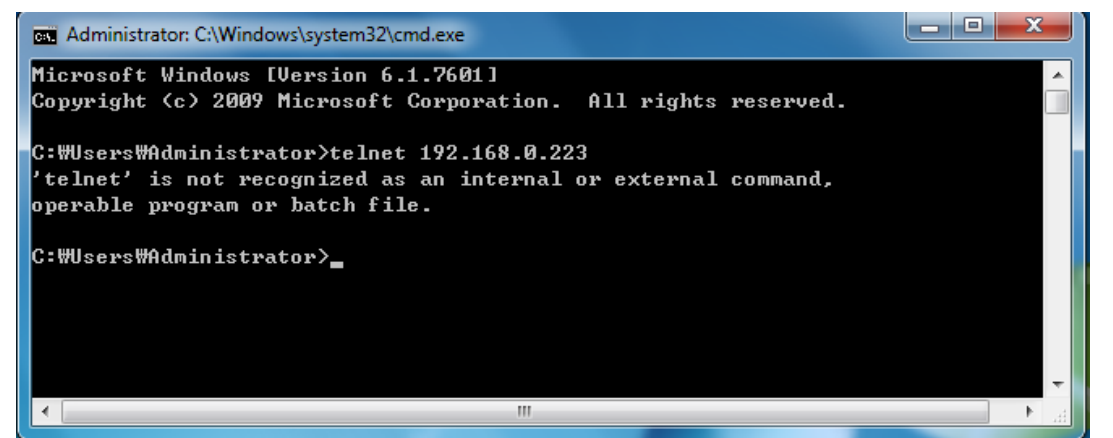

Please use the

following steps to install the telnet client.

Control Panel  $\rightarrow$  Programs  $\rightarrow$  Turn Windows features on or off  $\rightarrow$  Telnet Client Click and add a check mark next to the telnet client and click ok to install the telnet service.

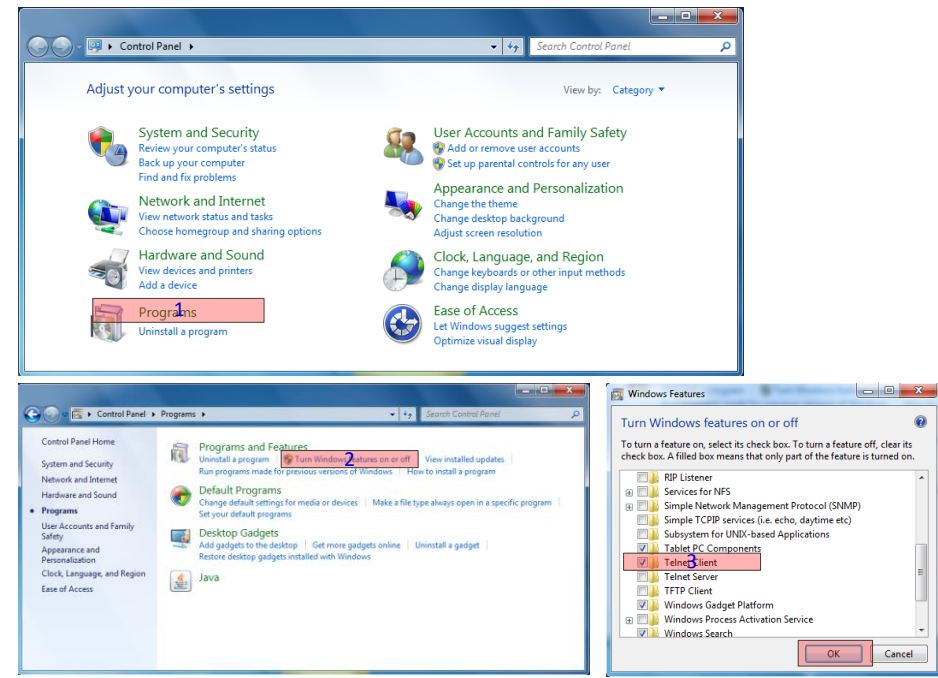

When the installation is complete, use telnet to connect to Eddy.

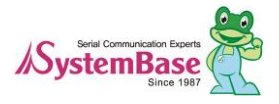

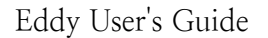

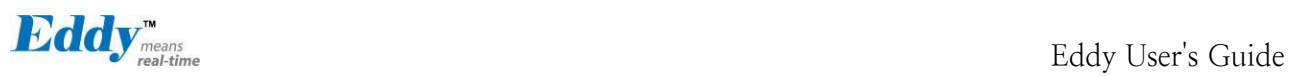

#### <span id="page-45-0"></span>**6.2 Connect**

When you connect to Eddy, it will ask for the login ID and password. Use the information below to login. The login ID and password for the telnet are the same for the web connection.

- ◆ Factory Default user ID : eddy
- ◆ Factory Default password : 99999999

| <b>FEW Telnet 192.168.0.223</b> |                                                                                                    |  |
|---------------------------------|----------------------------------------------------------------------------------------------------|--|
| Eddy login: eddy<br>Password:   |                                                                                                    |  |
| .<br>$\cdots$<br>₩<br>.<br>.    | `. ₩<br>.<br>.  # 1 11 1<br>₩<br>₩<br>₩ ₩⁄⁄<br>.<br>.<br>$\mathbf{1}$ $\mathbf{1}$ $\mathbf{1}$ $\mathbf{1}$ $\mathbf{1}$<br>and the control of the control of<br>. .<br>COPYRIGHT (C) 1987-2012 SYSTEMBASE ALL RIGHTS RESERUED<br>Model : Eddy $v2.5$<br>Firmware Version : 2.5.3.1 rev 50<br>MAC Address<br>: 00:05:f4:00:90:57<br>System Time : 06:03:06 up 11 min |  |

**setenv** command - Set the settings for Eddy

After the settings are modified, **printenv** command can be used to check the changed value. However, unless the **saveenv** command is used, the settings will valid until Eddy reboots.

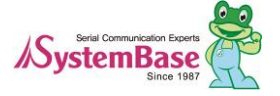

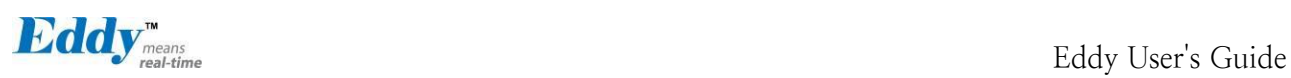

### <span id="page-46-0"></span>**6.3 Check Current Configuration**

To check all the settings, use /usr/bin/printenv command. Usage : printenv

To check an individual setting value use /usr/bin/getenv command. Usage : getenv <variable> Example : getenv ipaddr

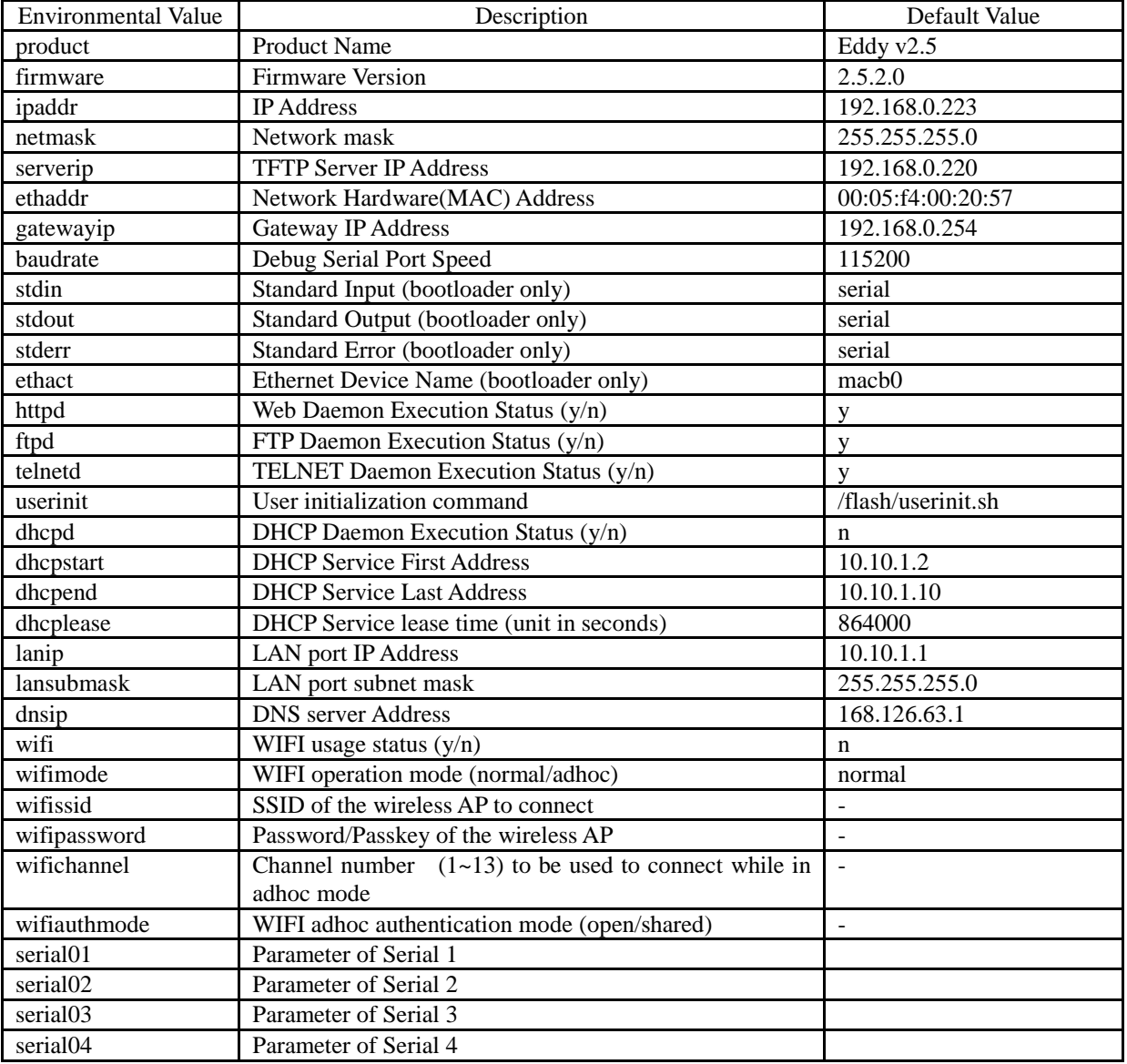

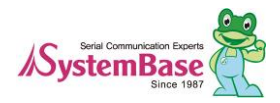

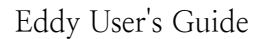

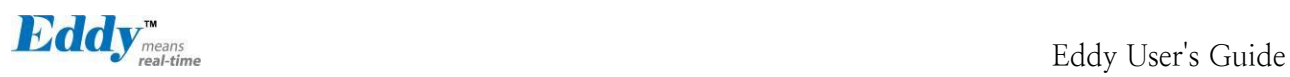

#### <span id="page-47-0"></span>**6.4 Modify Configuration Values**

To set the specific setting, use /usr/bin/setenv command. Usage : setenv <variable name> <value> Example : setenv ipaddr 192.168.0.220

### <span id="page-47-1"></span>**6.5 Username/Password Commands**

Configure username and password for Web/Telnet/FTP.

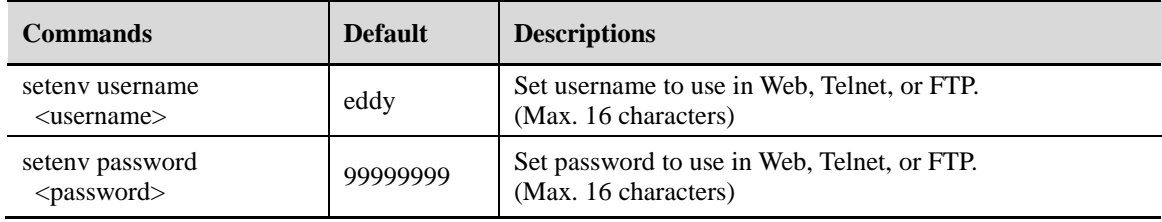

### <span id="page-47-2"></span>**6.6 System Commands**

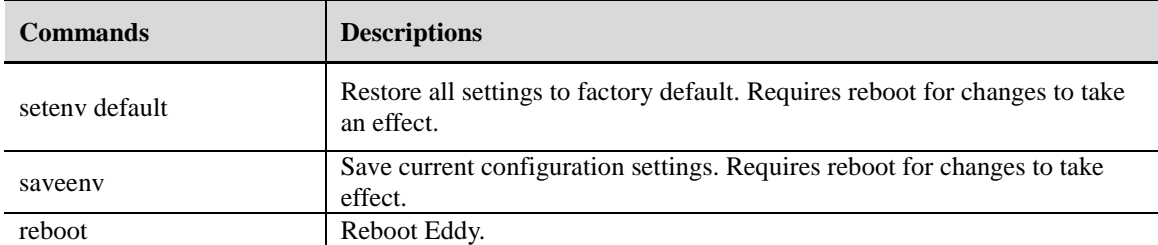

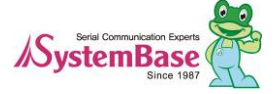

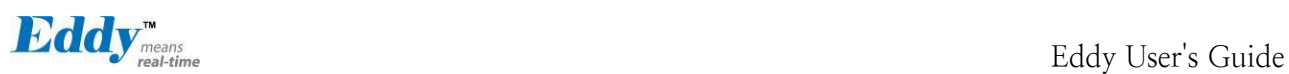

# <span id="page-48-2"></span><span id="page-48-0"></span>**Chapter 7. Appendix**

#### <span id="page-48-1"></span>**7.1 Using FTP to upgrade the firmware**

Firmware upgrade for Eddy can be done by the web manager or telnet using FTP. This section describes update meth od through FTP and Telnet. Web update is described in [Chapter 5. Configuration via Web.](#page-35-2)

- 1) Connect to Eddy with FTP, using correct username and password. (Default: eddy, 99999999)
- 2) To check the binary file transfer mode and transfer status, use 'bi' and 'hash' commands.
- 3) Use 'put' command to upload the firmware.
- 4) After getting 'Transfer complete' message, use 'quit' or 'bye' command to disconnect. Now we are r eady to update the firmware.

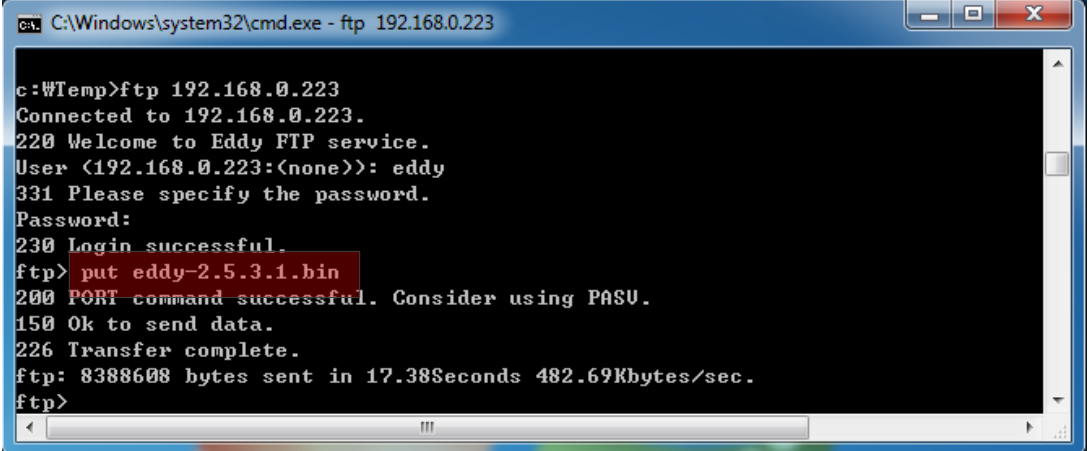

Please follow the steps below to upgrade the firmware with the file uploaded with the steps above.

- 1) Connect to Eddy with telnet, using correct username and password. (Default: eddy, 99999999)
- 2) After logging in, you are in the default directory where the firmware is located. Update process can be started right away.
- 3) Use 'ls' command to check whether the firmware file is successfully uploaded.
- 4) Use 'upgrade' command to write this file into flash memory in Eddy. The Upgrade Application auto matically detects whether the given firmware is a kernel or a file system.
- 5) Usage: upgrade <firmware filename> (Filename is case-sensitive.)
- 6) Make sure 'Flash Write OK' and 'Flash Verify OK' messages are displayed.
- 7) Enter 'reboot' to restart Eddy. Now Eddy will run with the updated firmware.

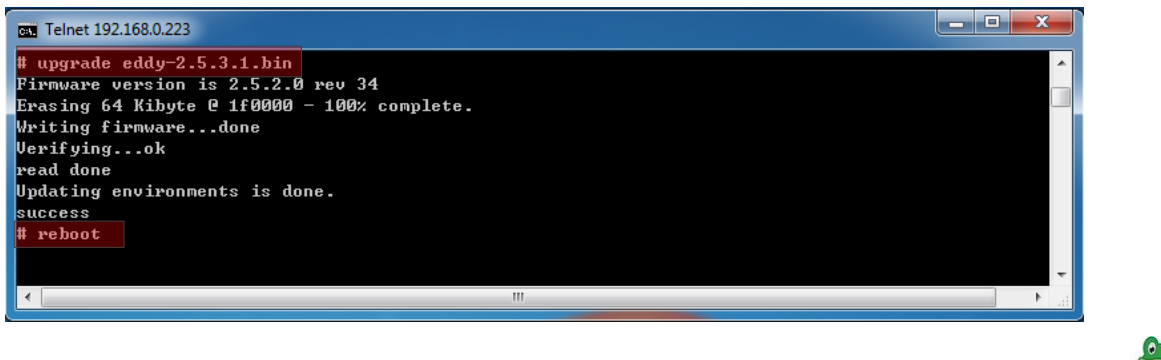

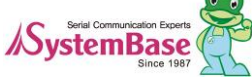

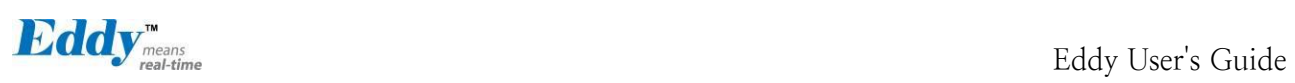

### <span id="page-49-0"></span>**7.2 Ordering Information**

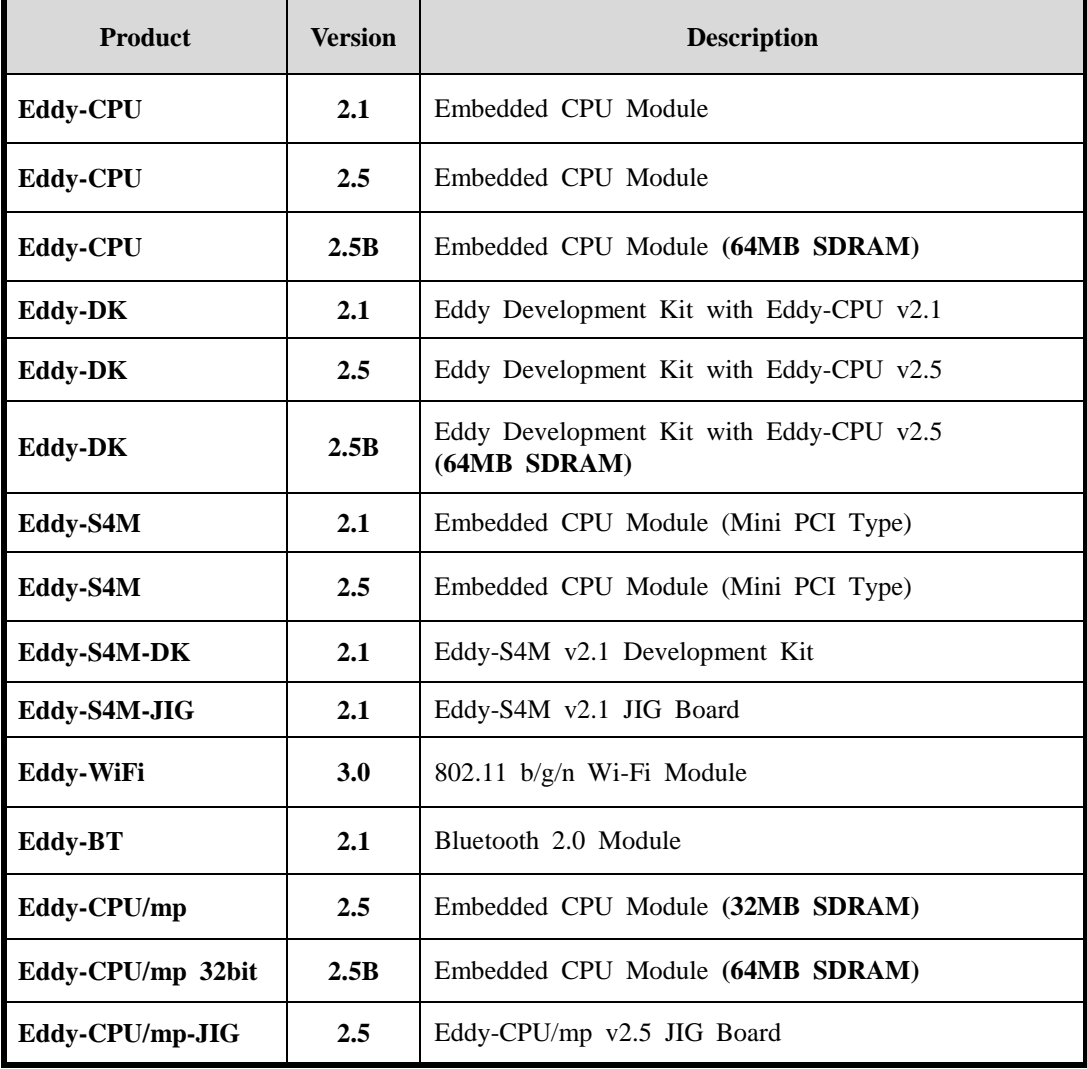

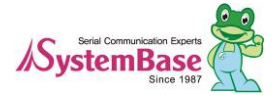

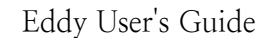

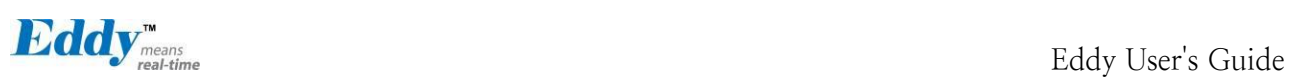

#### <span id="page-50-0"></span>**7.3 FCC Statement**

THIS DEVICE COMPLIES WITH PART 15 OF THE FCC FULES. OPERATION IS SUBJECT TO THE FOLLOWING TWO CONDITIONS:

- 1) THIS DEVICE MAY NOT CAUSE HARMFUL INTERFERENCE.
- 2) THIS DEVICE MUST ACCEPT ANY INTERFERENCE RECEIVED.
- 3) INCLUDING INTERFERENCE THAT MAY CAUSE UNDESIRED OPERATION.

#### **FCC RF INTERFERENCE STATEMENT**

#### **NOTE:**

This equipment has been tested and found to comply with the limits for a Class A digital device, pursuant to p art 15 of the FCC Rules. These limits are designed to provide reasonable protection against harmful interferenc e when the equipment is operated in a commercial environment. This equipment generates, uses, and can radiat e radio frequency energy and, if not installed and used in accordance with the instruction manual, may cause h armful interference to radio communications.

Operation of this equipment in a residential area is likely to cause harmful interference in which case the user will be required to correct the interference at his own expense.

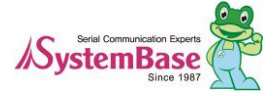